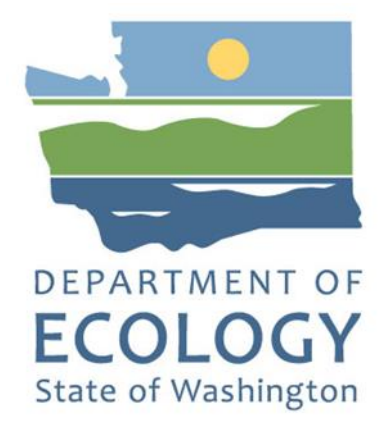

## Floodplains by Design 2023-25 Grant Application Instructions

#### **Shorelands and Environmental Assistance Program**

Washington State Department of Ecology Olympia, Washington

February 2022, Publication 22-06-001

## **Publication Information**

This document is available on the Department of Ecology's website at: <https://apps.ecology.wa.gov/publications/summarypages/2206001.html>

#### **Related Information**

- Floodplains by Design Funding Guidelines 2023-25 Publication 21-06-028: [Floodplains by](https://apps.ecology.wa.gov/publications/SummaryPages/2106028.html)  [Design Grants Funding Guidelines 2023-25.](https://apps.ecology.wa.gov/publications/SummaryPages/2106028.html)<sup>1</sup>
- Floodplains by Design **Ecology grants website.**<sup>2</sup>

### **Contact Information**

#### **Shorelands and Environmental Assistance Program**

P.O. Box 47600 Olympia, WA 98504-7600 Phone: 360-407-6600 **Website<sup>3</sup> :** [Washington State Department of Ecology](https://ecology.wa.gov/contact)

### **ADA Accessibility**

The Department of Ecology is committed to providing people with disabilities access to information and services by meeting or exceeding the requirements of the Americans with Disabilities Act (ADA), Section 504 and 508 of the Rehabilitation Act, and Washington State Policy #188.

To request an ADA accommodation, contact Ecology by phone at 360-407-6831 or email at [ecyadacoordinator@ecy.wa.gov.](mailto:ecyadacoordinator@ecy.wa.gov) For Washington Relay Service or TTY call 711 or 877-833-6341. Visi[t Ecology's website f](https://ecology.wa.gov/About-us/Accountability-transparency/Our-website/Accessibility)or more information.

 $\overline{a}$ 

<sup>1</sup> https://apps.ecology.wa.gov/publications/SummaryPages/2106028.html

<sup>2</sup> https://ecology.wa.gov/About-us/Payments-contracts-grants/Grants-loans/Find-a-grant-or-loan/Floodplains-bydesign-grants

<sup>3</sup> www.ecology.wa.gov/contact

## **Department of Ecology's Regional Offices**

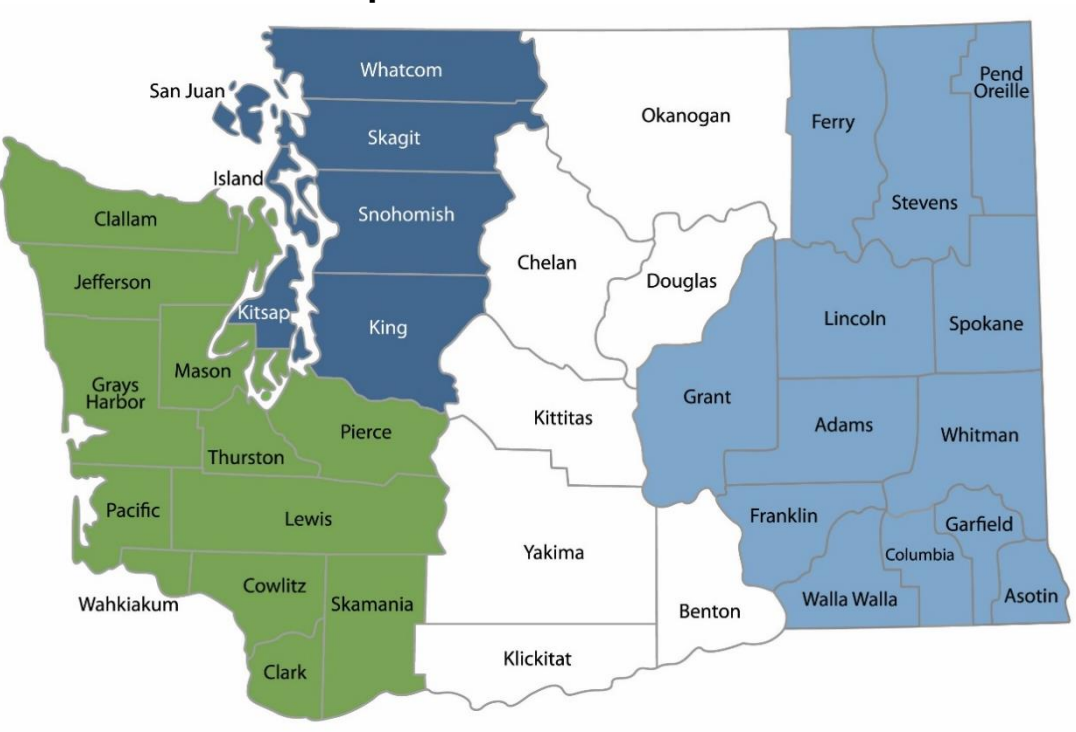

#### **Map of Counties Served**

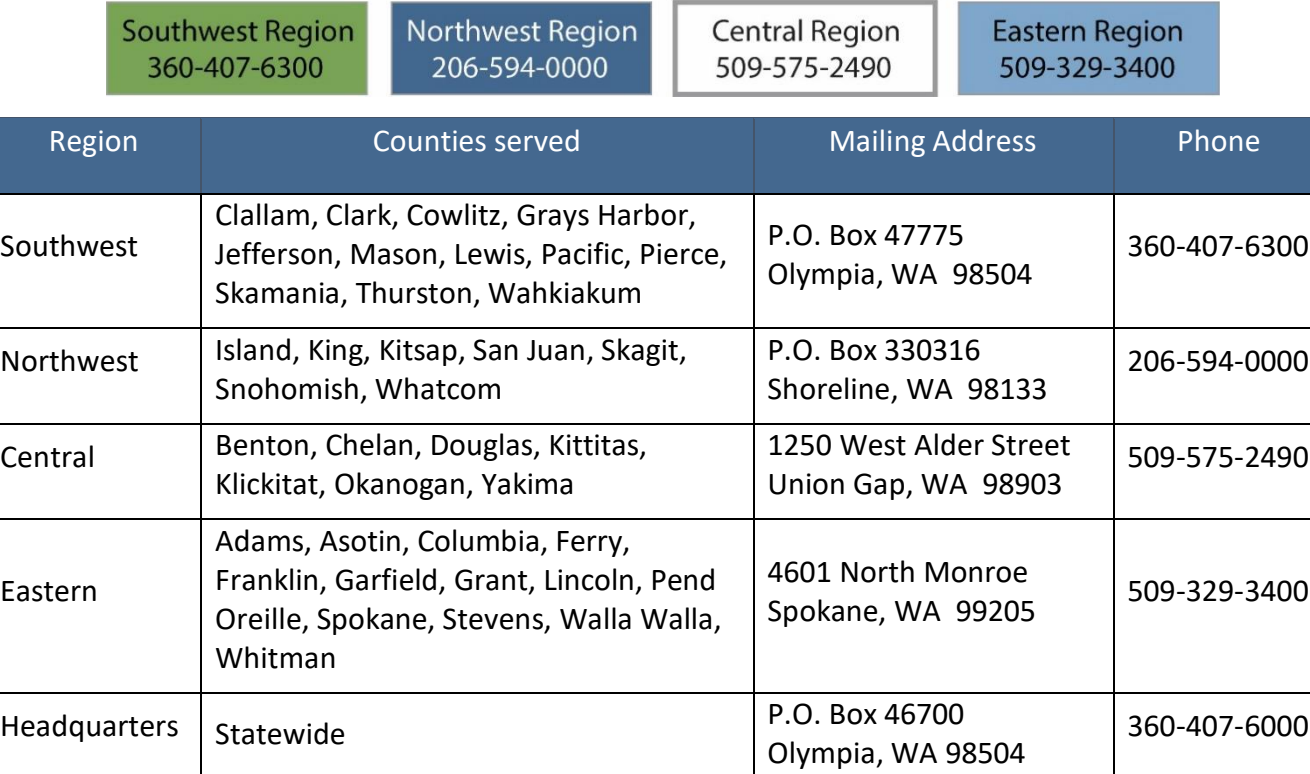

# <span id="page-3-1"></span><span id="page-3-0"></span>**Table of Contents**

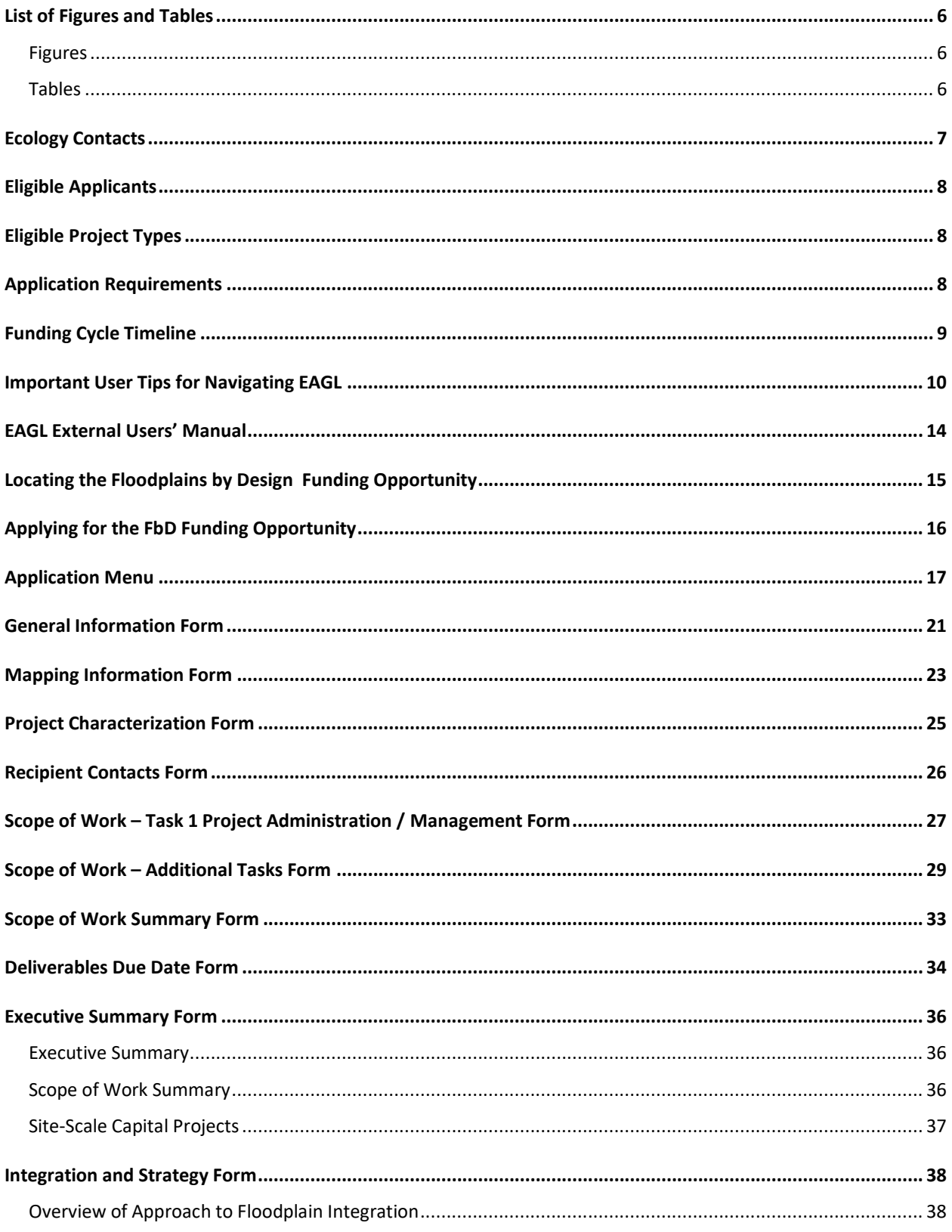

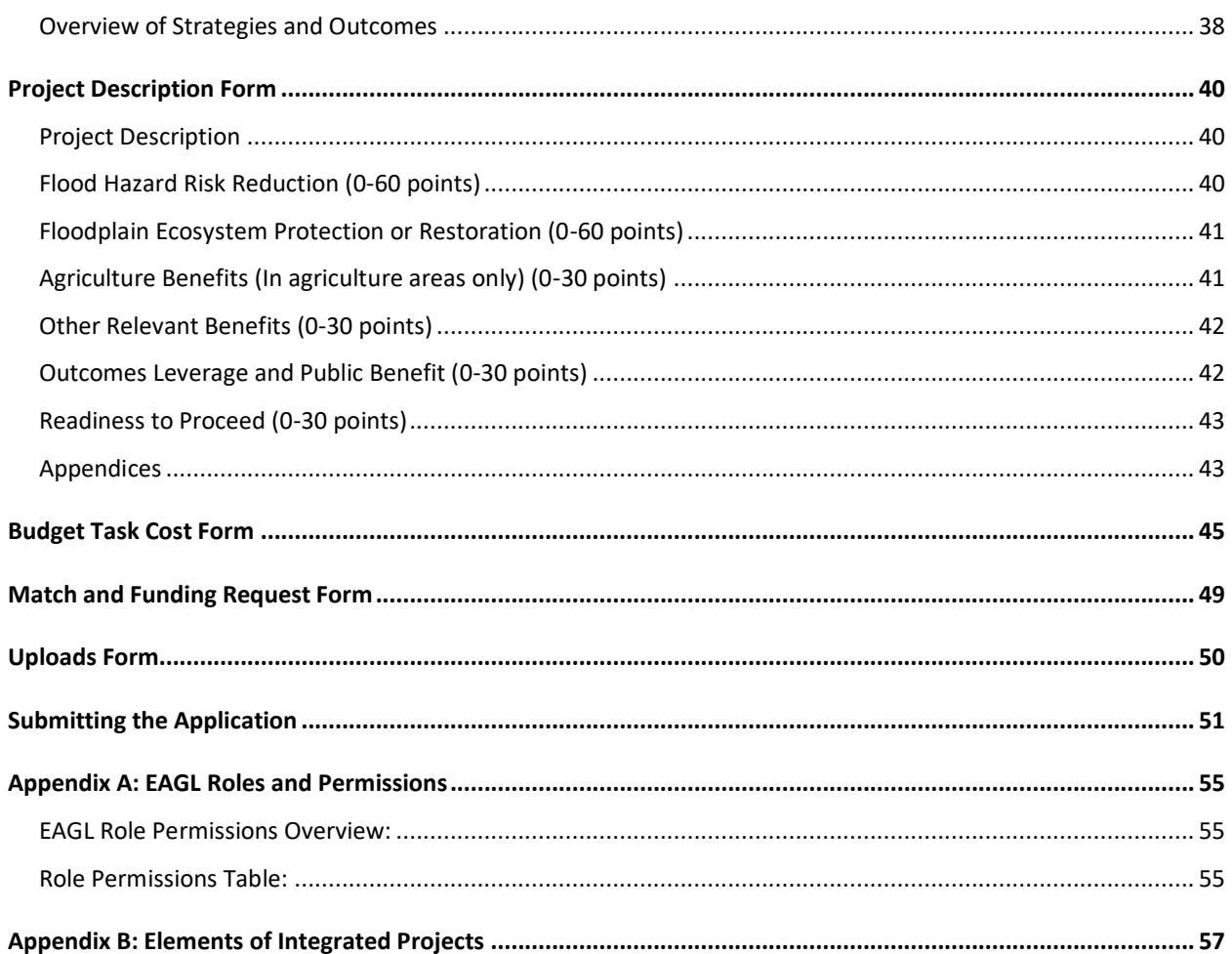

# **List of Figures and Tables**

#### <span id="page-5-1"></span><span id="page-5-0"></span>**Figures**

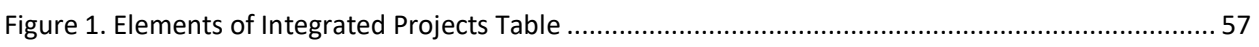

#### <span id="page-5-2"></span>**Tables**

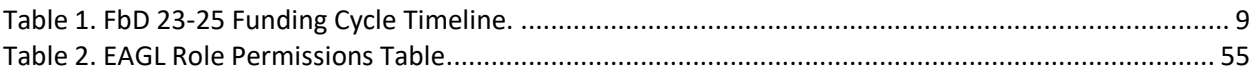

# **Ecology Contacts**

<span id="page-6-0"></span>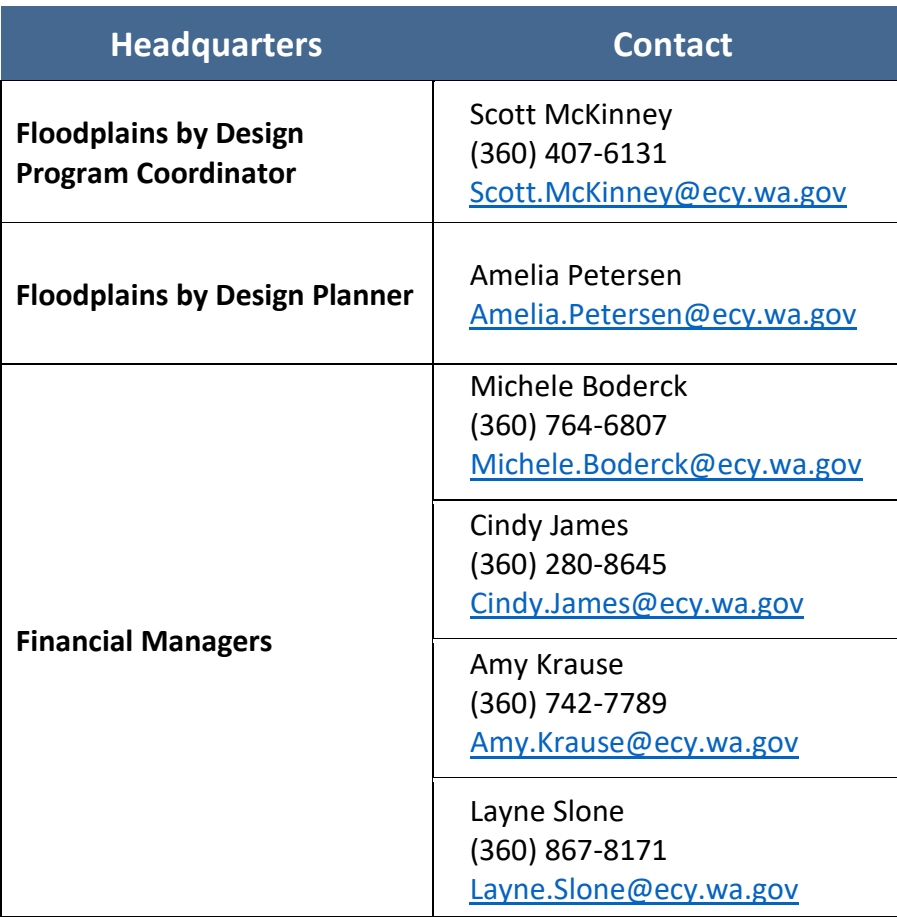

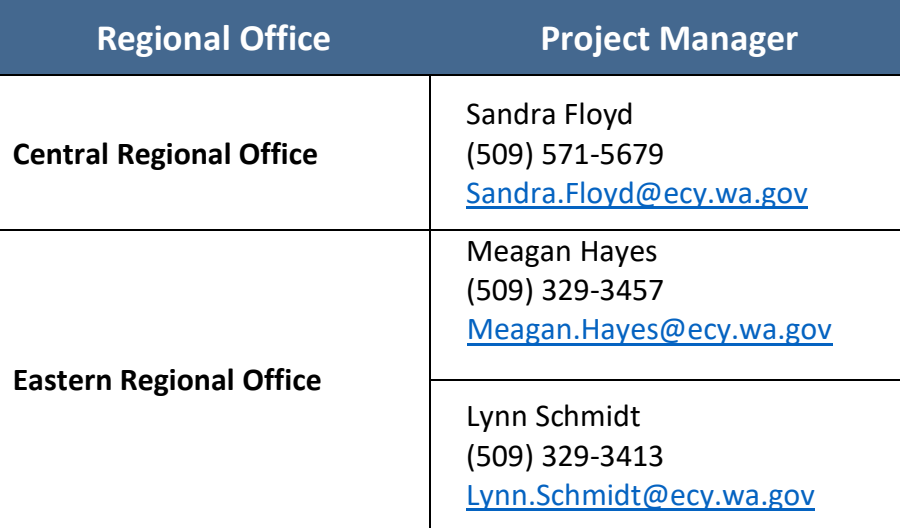

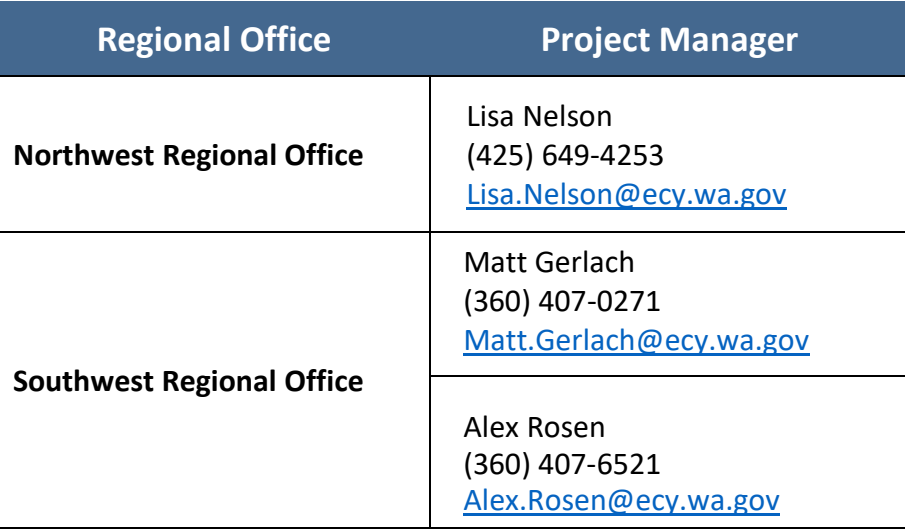

# **Eligible Applicants**

<span id="page-7-0"></span>The following types of organizations are eligible to apply for Floodplains by Design grants: cities, towns, counties, federally-recognized Tribes, flood control zone districts, flood control and diking and drainage districts, conservation districts, municipal and quasi-municipal corporations, and non-profits that are recognized by the IRS as tax-exempt.

# **Eligible Project Types**

<span id="page-7-1"></span>Flood hazard reduction projects that also contain an ecosystem restoration aspect as outlined in the funding guidelines.

# **Application Requirements**

<span id="page-7-2"></span>*Only applicants that have been invited to apply, through the pre-application selection process, can apply.* To apply for a Floodplains by Design (FbD) grant, you must complete and submit an application in Ecology's Administration of Grants and Loans (EAGL) online system. An EAGL Prep Tool is also available to help applicants prepare answers to application questions.

To access the application forms, applicants must first register through Secure Access Washington (SAW) and then register to use EAGL. Please see Ecology's [Grants and Loans web](https://ecology.wa.gov/About-us/How-we-operate/Grants-loans#Apply)  [page](https://ecology.wa.gov/About-us/How-we-operate/Grants-loans#Apply)<sup>4</sup> for information about registering for both a SAW and EAGL account.

Once you have been validated as a new user by Ecology's EAGL staff, you will have access to EAGL. Please note it may take up to up to three business days for Ecology to approve your user request.

 $\overline{a}$ 

<sup>4</sup> https://ecology.wa.gov/About-us/How-we-operate/Grants-loans#Apply

# **Funding Cycle Timeline**

<span id="page-8-1"></span><span id="page-8-0"></span>Table 1. FbD 23-25 Funding Cycle Timeline.

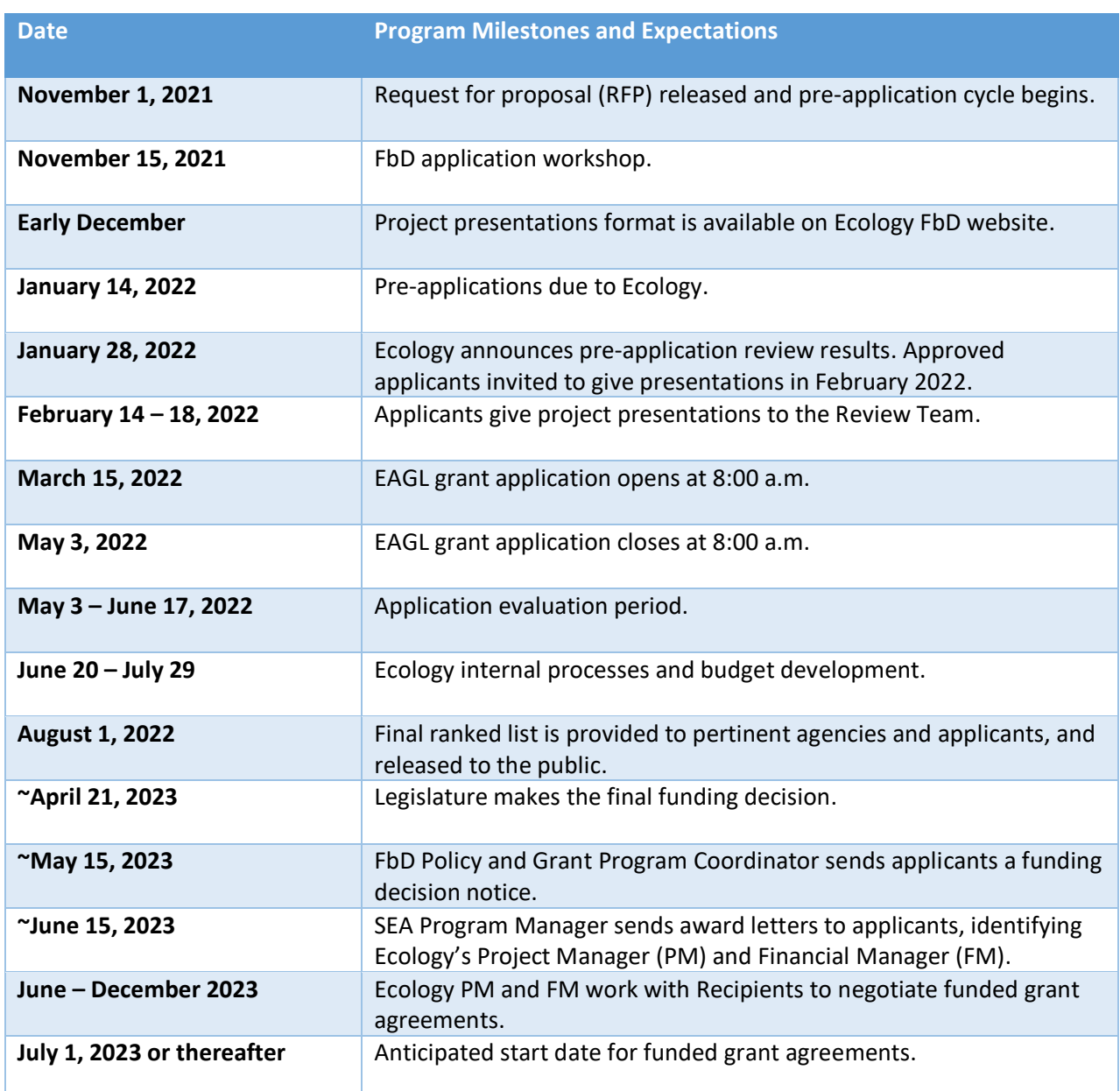

# **Important User Tips for Navigating EAGL**

<span id="page-9-0"></span>Before you begin completing the grant application, please read through the following tips. These will help you navigate the EAGL system.

1. **Familiarize yourself with how EAGL Roles are assigned at the Organization and Document levels**. Only those in the Authorized Official Role can view available funding opportunities, and initiate and submit a grant application.

Also, only an Authorized Official can change role assignments at the organization or document level. Roles set at the organization level serve as the user's default role on newly initiated applications. Please reference the *[EAGL External Users' Manual](https://apps.ecology.wa.gov/publications/SummaryPages/1701015.html)* **<sup>5</sup>** : Chapter 7 EAGL Role Permissions Overview, and a comprehensive roles matrix (last page). *The EAGL External Users' Manual is also available in EAGL. See the screenshot in these instructions.*

During the application process, you will be asked to identify contact people from your organization. Please note that the Authorized *Signatory* is a contact type and independent from the organization/document role of Authorized *Official.* Contact types do not affect document permissions and any contact person can be in any document/organization role.

- 2. **To use EAGL, you must use one of the following web browsers:** Google Chrome, Microsoft Chromium, Mozilla Firefox 2.0+, or Safari 5+. Microsoft Internet Explorer does not interface well with EAGL; we suggest you don't use Internet Explorer.
- 3. **When you apply, a document number is automatically assigned to your application.** When the system generates your application-Document #, write it down so that you can easily search for it as you complete your application forms. Please see the section below, "**Avoid creating duplicate applications**" for additional information on how to locate an application you have already created*.*

#### 4. **Where is the SAVE button**?

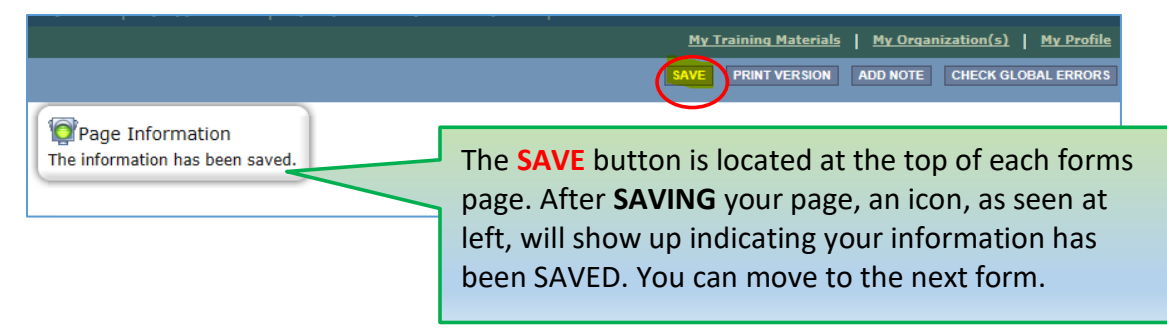

*<sup>5</sup>* https://apps.ecology.wa.gov/publications/SummaryPages/1701015.html

 $\overline{a}$ 

- 5. **SAVE regularly.** Both the SAW and EAGL systems timeout after 20 minutes of inactivity for security purposes. As you complete your application, remember to **SAVE** often to ensure your application data entry is secure. Each time you **SAVE**, the 20-minute timer starts again. If you attempt to save after 20 minutes of inactivity, but before a full hour of inactivity, you will be prompted to sign back into SAW and you should be returned to where you had left off in EAGL. Generally, this will not result in loss of data.
- 6. **After saving,** you can exit the EAGL system, revisit your application-Document #, and begin where you left off earlier. The **SAVE** button is located at the top (right) on each application form.
- 7. **Spell Check**  The EAGL system is not a word processing application. Please be sure to double check for typos and grammar prior to submitting an application. Pay particular attention to email addresses. Modern web browsers such as Internet Explorer 11 or later, Mozilla Firefox, and Google Chrome may offer spell check features to assist with your application.
- 8. **Formatting**  The EAGL system does not read special characters or formatted text easily. For best results, type directly into the textboxes or cut and paste your text into the textboxes from Notepad or a Word document saved as plain text.
- 9. **Red Asterisk \***  A red asterisk indicates the field is required. Applications may not be submitted if any of the required fields are left blank. The system will indicate an error notice.
- 10. **Blue Question Mark** A blue question mark symbol indicates more information is available. Hover over it and will bring up text instructions, (e.g. Refer to funding guidelines).
- 11. **Global Errors**  A hand on an orange stop sign indicates an error. After you have filled out each of the Application Forms *in order*, we recommend you run the "Check Global Errors" command. The **Check Global Errors** button is located at the top right on each application form. If you do get global errors, go to the form that the error message notes, edit it, and resave each of the forms in the order they are listed in the **Forms Menu**, not the global error message.

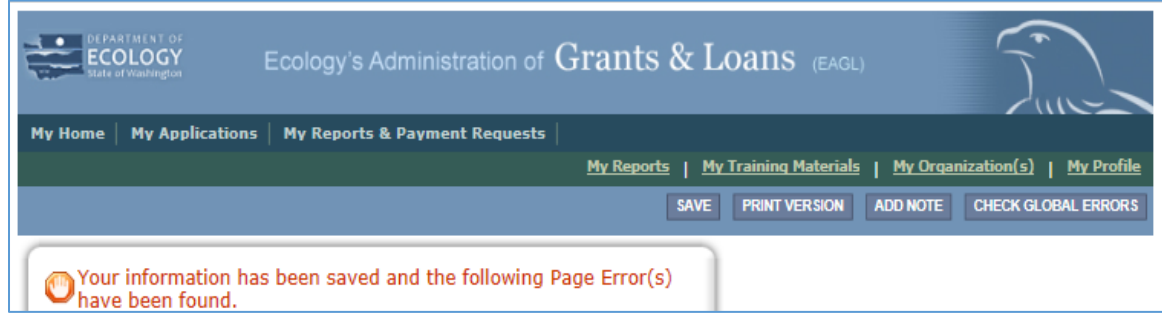

#### 12. **How do I navigate between screens**?

There are a few ways to navigate to the forms:

a. Select the **Forms Menu** link (top of each form) and choose the form.

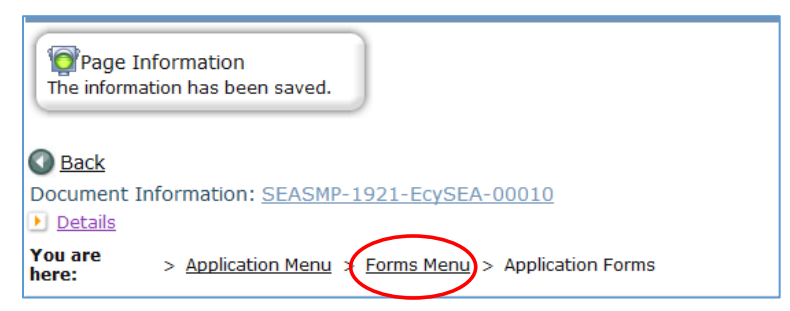

b. Or simply scroll down to the **Navigation Links** (bottom of each form) and choose the form. This is the easiest way to navigate.

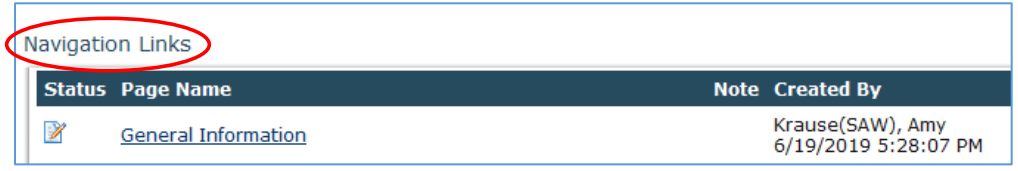

- c. **Navigation on forms** The system uses scroll bars for navigating on any of the forms:
	- o **Right** side scroll bar allows you to **scroll up and down**.
	- o **Bottom** scroll bar allows you to **scroll back and forth**.

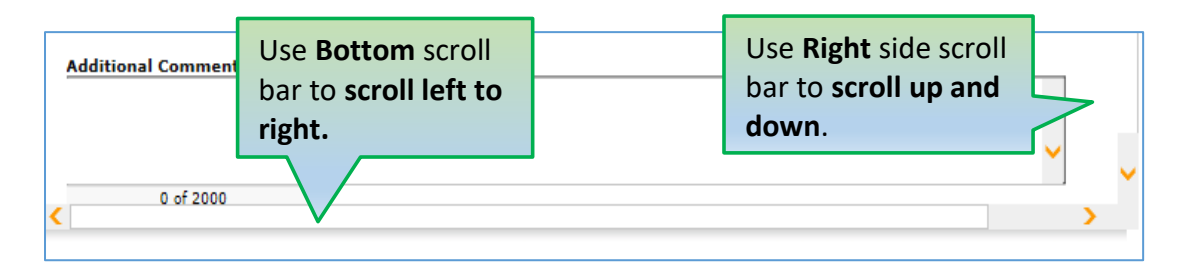

13. **Avoid creating duplicate applications.** Only one application per project should be initiated in EAGL. To access a previously created application follow the steps below. If you have created an application and cannot locate it, please contact a Fund Coordinator for help.

#### **Option 1:**

If you are in the role of "Authorized Official" and your application is still in process (and has not been submitted) you can access your application through "My Tasks" on your home page of EAGL. Once you open your task list, a list of your applications will appear. Select the application document #.

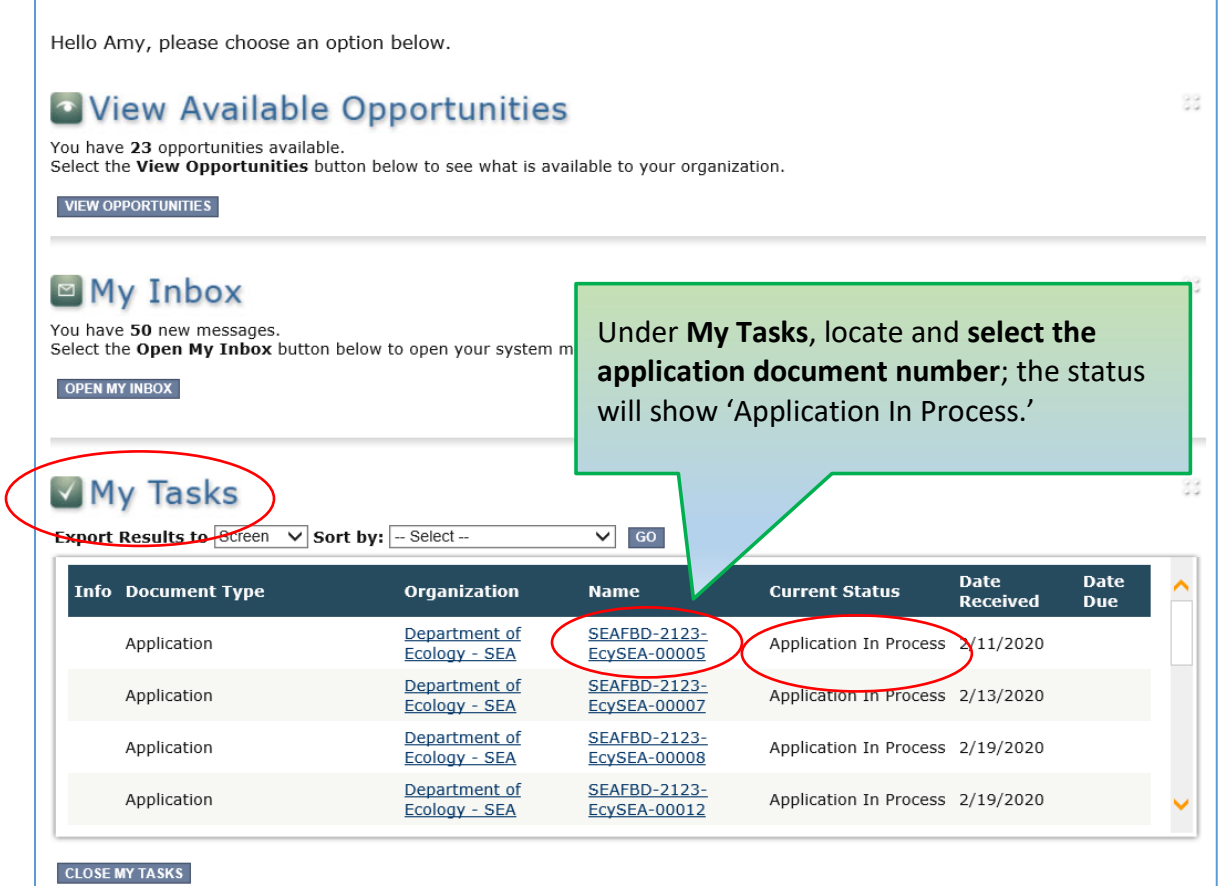

#### **Option 2:**

On your EAGL home page, select **My Applications** from the menu bar at the top. Under *Search Criteria*, for **Application Types**, select **Shorelands Floodplains by Design: 2325**, from the drop down menu, for **Application Name** type in the last two digits of your application document number, (e.g., 04), then select the **Search** button. Your agreement should be listed under Search Results.–. Select the **Application document #** link under Name. This takes you to the **Application Menu** page Under **View, Edit, and Complete Forms,** select the **View Forms** button and you can continue filling in the application.

## **EAGL External Users' Manual**

<span id="page-13-0"></span>The *EAGL External Users' Manual* is located on the **Welcome Page** under **My Training Materials**. The User Manual has step-by-step instructions and has many important system requirements and navigation features of the EAGL system. Please familiarize yourself with it.

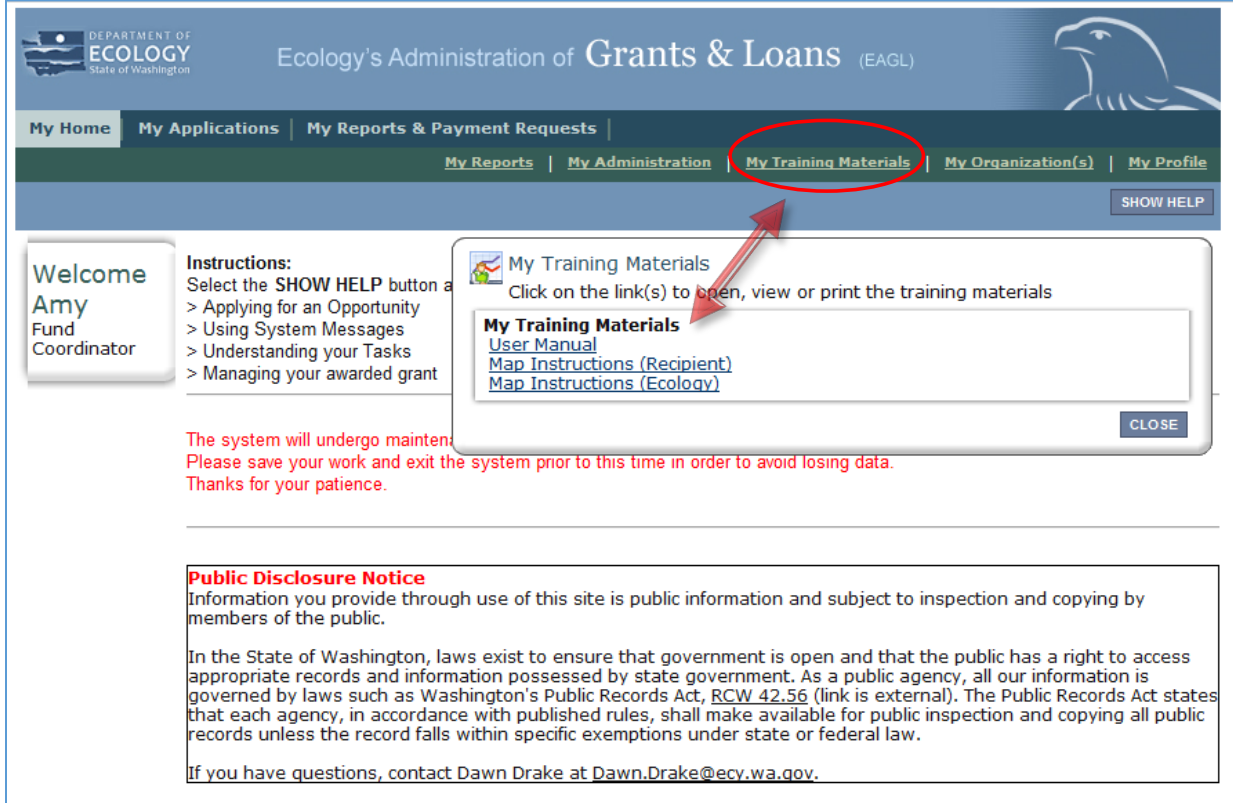

## **Locating the Floodplains by Design Funding Opportunity**

<span id="page-14-0"></span>On the **Welcome Page** you can initiate applications, see an inbox for communication between the applicant and the agency, and view a task list for items that need action.

**NOTE:** Only an **Authorized Official** can view and apply for the **Floodplains by Design (FbD) funding opportunity.**

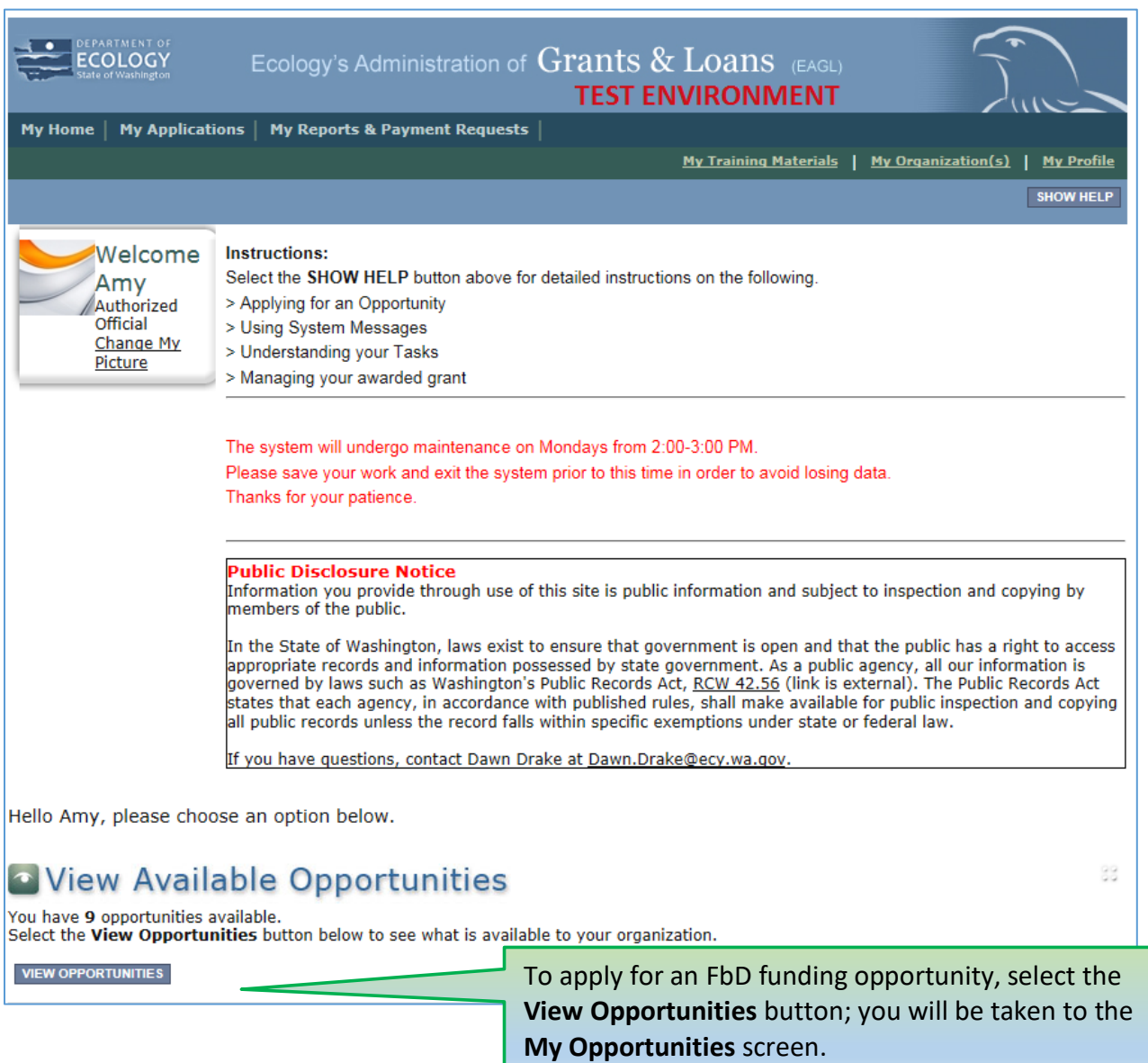

# **Applying for the FbD Funding Opportunity**

<span id="page-15-0"></span>Under **My Opportunities**, scroll down until you find the **Shorelands Floodplains by Design** Funding Opportunity. Click the **Apply Now** button.

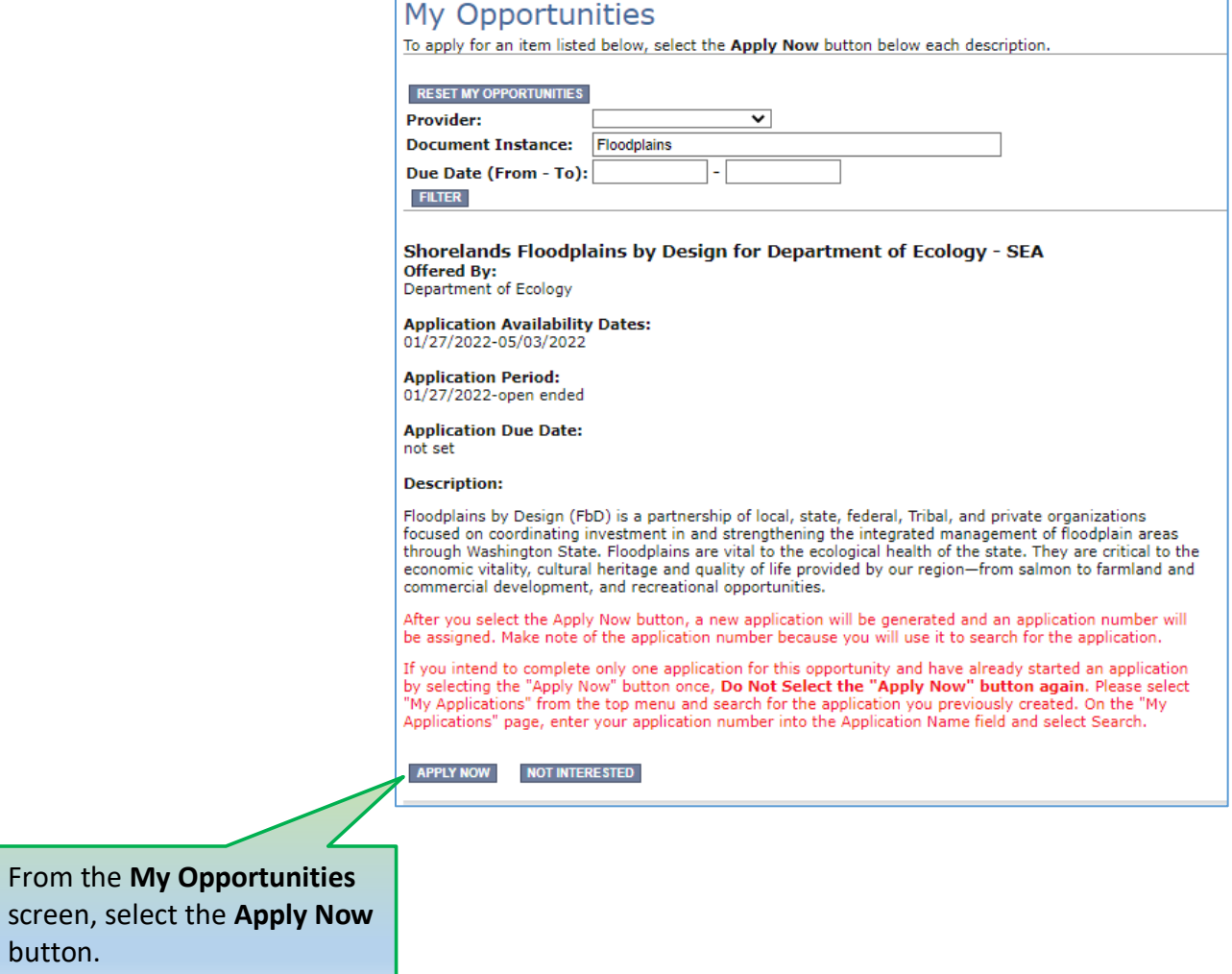

# **Application Menu**

<span id="page-16-0"></span>You have now entered the Application process. The system has automatically assigned a **Document Information** number to you. It is important to write this number down, as it will become your parent document number which will show up on each of your application forms and is your assigned grant agreement number throughout the life cycle of your grant.

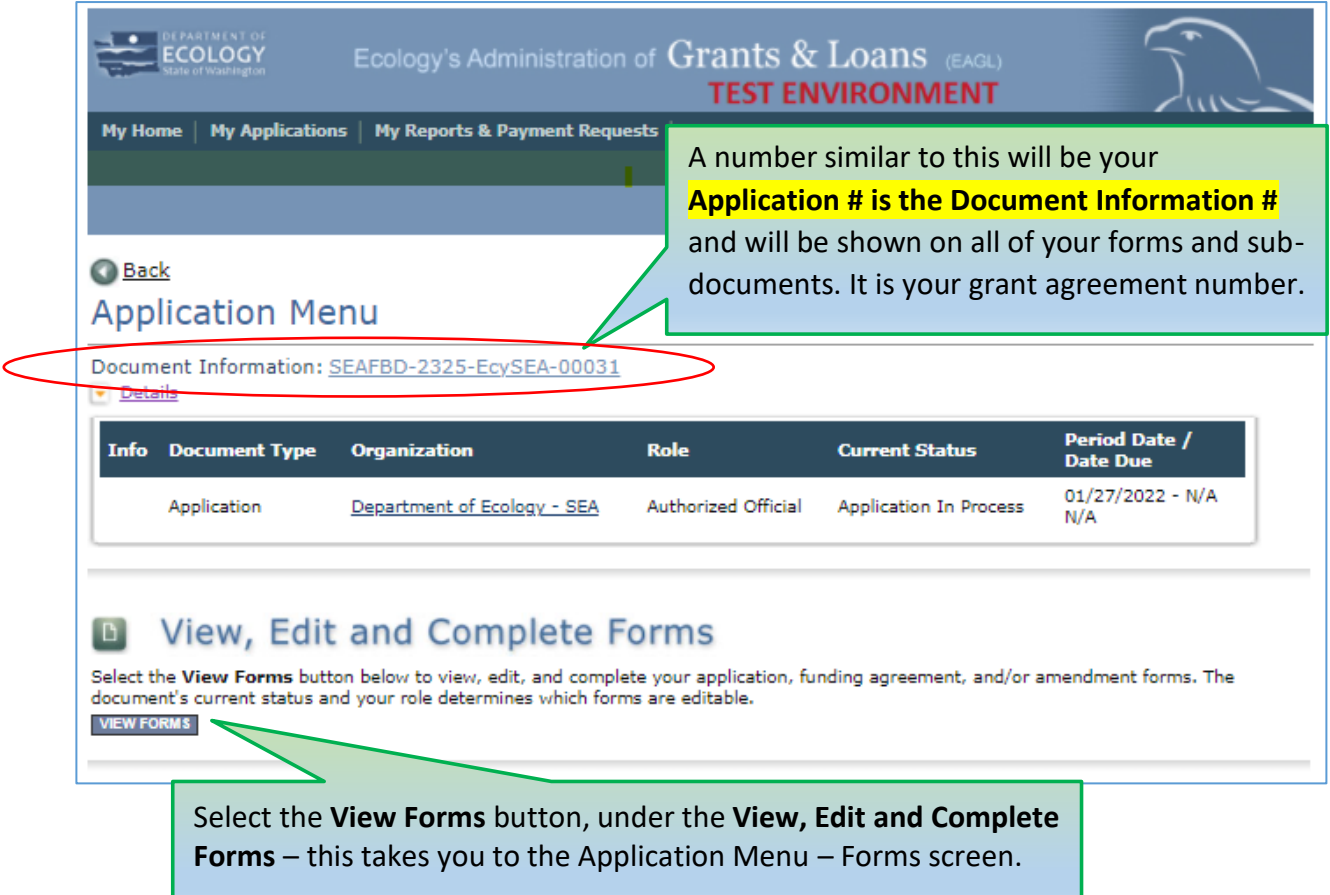

**HELPFUL TIP:** The dark blue ribbon in the middle table of the graphic above indicates what **Role**  you are in (e.g., Authorized Official) and what the **Current Status** is of your application (e.g., Application In Process). Within each process, always check your role and your document's current status, because this determines what work can be done.

The **Floodplains by Design (FbD) Funding Program Guidelines, Application Instructions, EAGL Prep Tool,** and **Elements of Integrated Projects** are also available from the **Application Menu – Forms** screen. The FbD application forms include the Scope of Work forms. *The following pages of these instructions describe the required forms and instructions on how to fill out each form.*

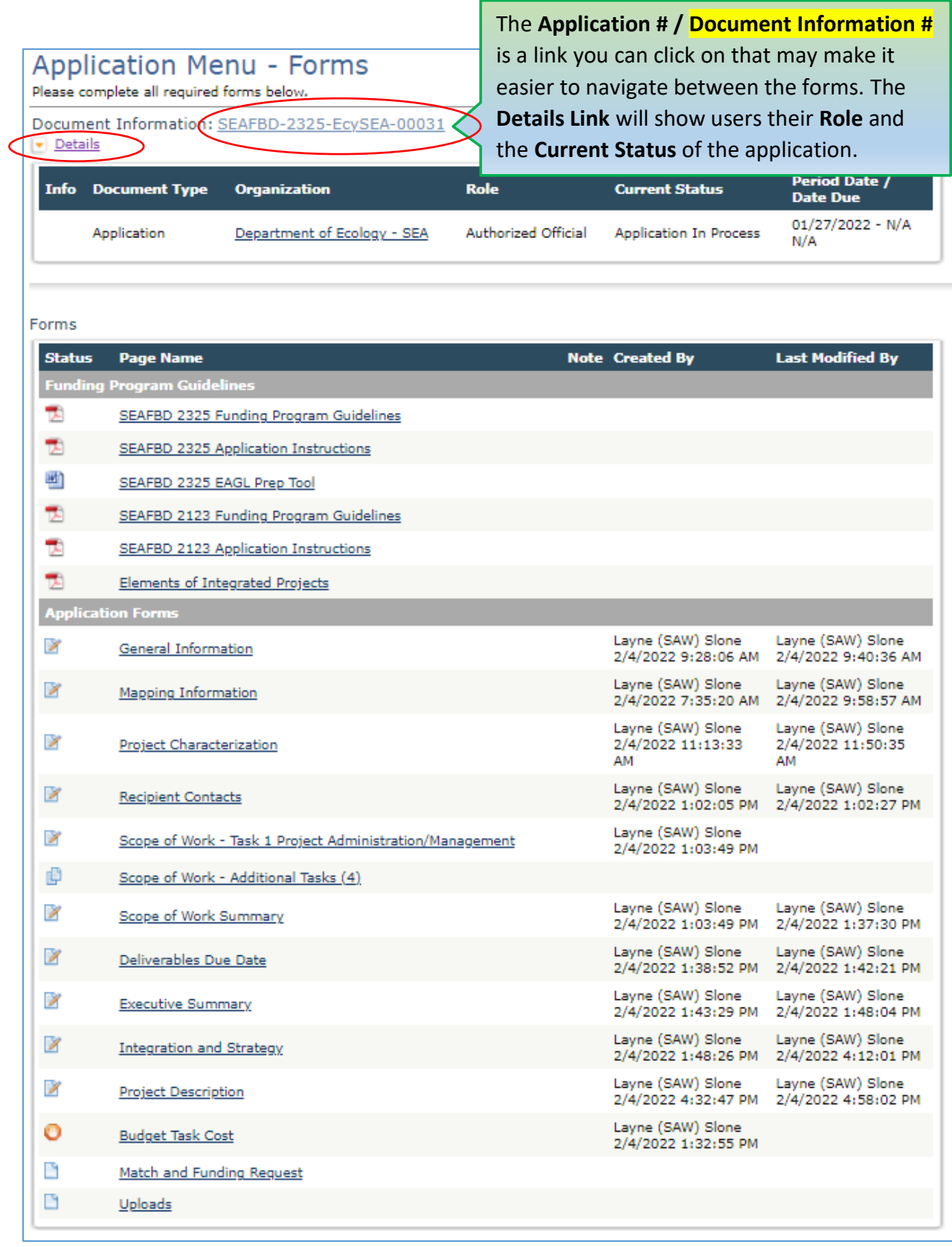

 $\sim$ 

**HELPFUL TIPS:** If you get lost at times navigating between each of the forms, select the **Document Information #** link (at the top of the screen), which will take you to the **Application Menu**. Select the **View Forms** button, under **View, Edit, and Complete Forms,** to go back to the **Application Menu – Forms** screen where all the forms are located.

**SAVE** each form before moving to the next one, and **SAVE** often.

## **General Information Form**

<span id="page-20-0"></span>The **General Information** Form is the first form you will see on the **Application Menu – Forms**  page. The information on this form, the Scope of Work (SOW) forms, and other application forms will be used by Ecology to screen, evaluate, and score your application. **SAVE** the form before moving to the next one, and **SAVE** often.

Enter the following information:

- **Project Title:** Enter a concise project title (75 character limit with spaces).
- **Project Short Description:** Enter a concise paragraph describing the overall project and environmental benefits (500 character limit with spaces).
- **Project Long Description:** Enter a detailed description of the project, background information, and other funding associated with the project including the names of other recipients, grant titles, and award amounts (4,000 character limit with spaces).
- **Total Cost:** Enter the total project cost including other funds associated with the project.
- **Total Eligible Cost:** Enter the amount for the FbD portion of the project. This amount represents Ecology's Share and the Match Requirement Amount, combined.
- **Effective Date:** This date is pre-populated and will read as 07/01/2023.
- **Expiration Date:** This date is not pre-populated. Enter the anticipated end date of the grant project. This date cannot be later than 6/30/2027.
- **Will Environmental Monitoring Data be collected?** Choose yes or no, from the drop down menu. If your project involves collecting or monitoring environmental data, you will be required to follow Ecology's data standards. Please see the Environmental Data section in Appendix G of the *[FbD 23-25 Funding Guidelines](https://apps.ecology.wa.gov/publications/SummaryPages/2106028.html)*. 6
- **Overall Goal:** Enter a clear and concise paragraph describing the overall goal and environmental benefits (1,000 character limit with spaces).

 $\overline{a}$ 

<sup>6</sup> https://apps.ecology.wa.gov/publications/SummaryPages/2106028.html

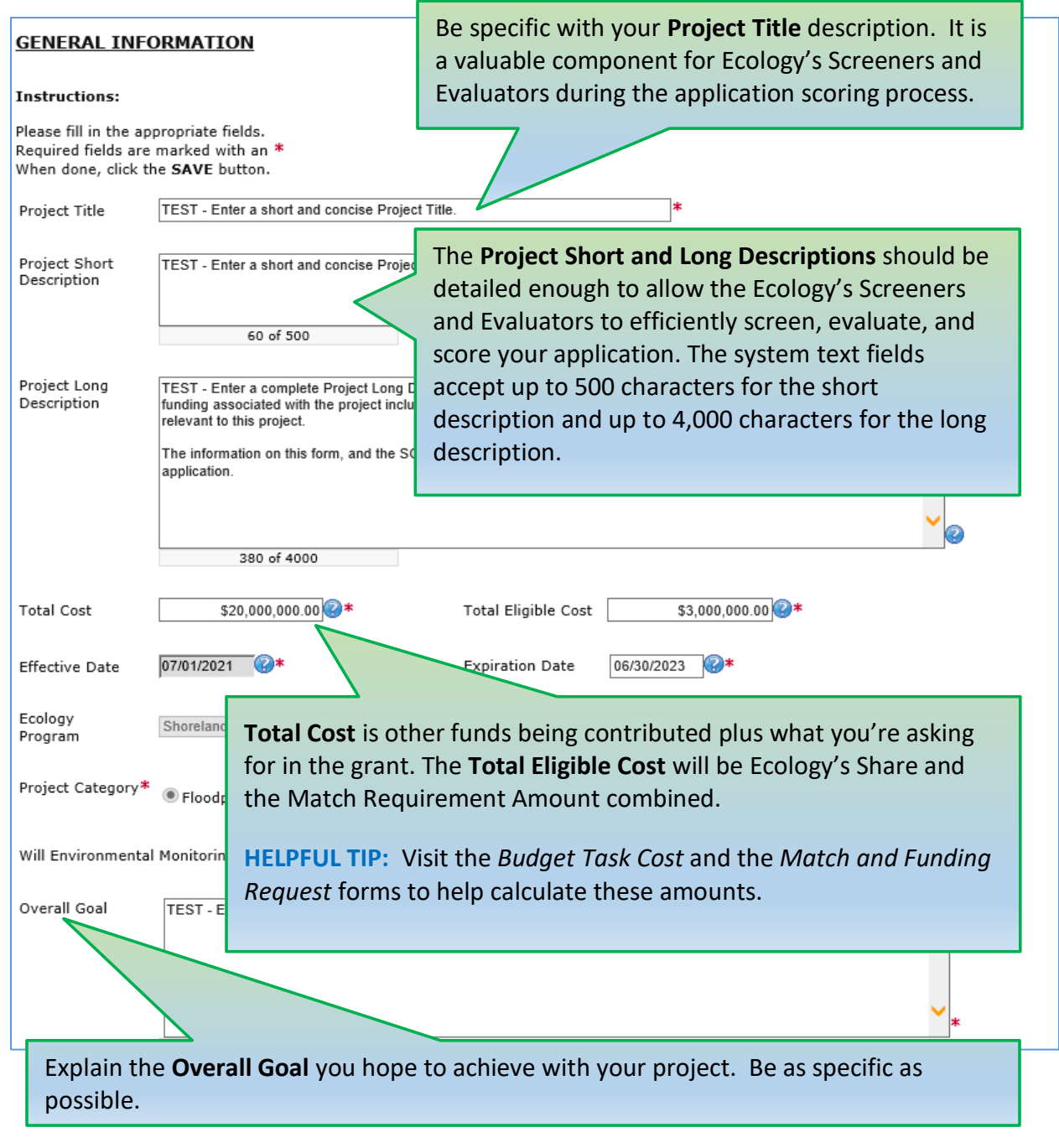

**SAVE** the form before moving to the next one, and **SAVE** often.

# **Mapping Information Form**

<span id="page-22-0"></span>The Mapping Information **must be checked, a project area chosen, and the map form checked back in** before changing the status of your application to submitted. **SAVE** the form before moving to the next one, and **SAVE** often.

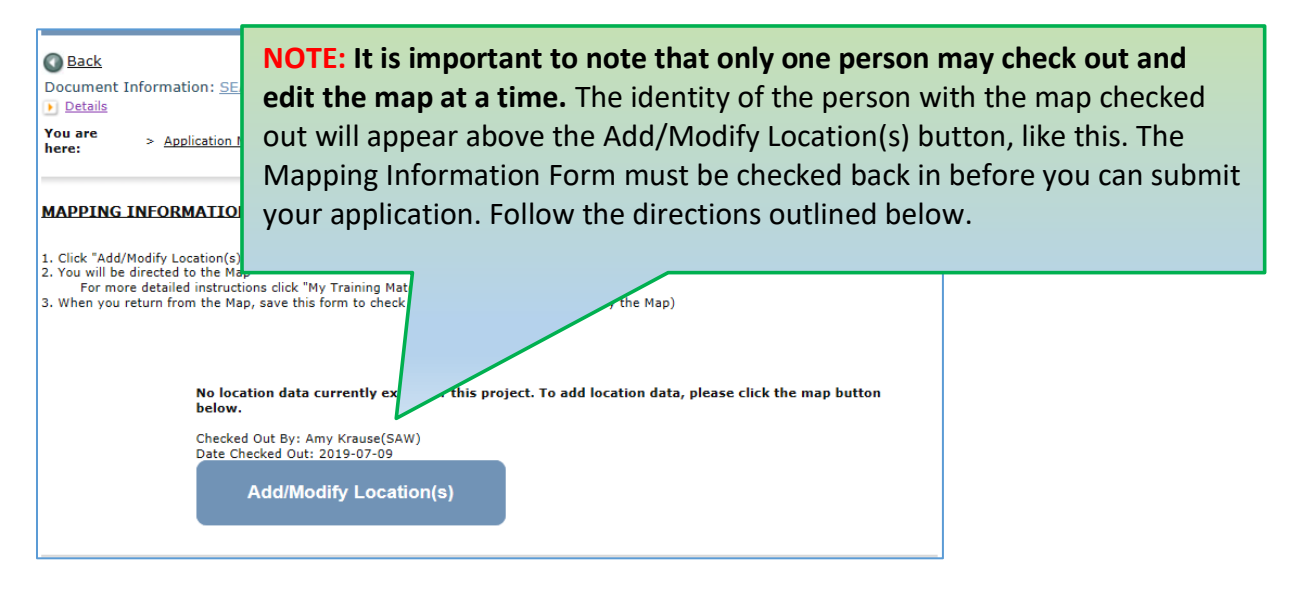

Directions to check the *Mapping Information*, are as follows:

- On the **Mapping Information** form, select **Add/Modify Location(s)** (blue box) to check out the EAGL Editor Map.
- Under **Project area options**, under **Define Project Area** choose the area that best defines your project. Select **Add**. When finished, select **Next**.
- It will take a few moments for the Project Location Summary to calculate. **Review** the populated information for your project area. Select **SAVE** and you will return to the Mapping Information form.
- **Check In the Map:** Select **SAVE** at the top of the *Mapping Information* form to check in the map.

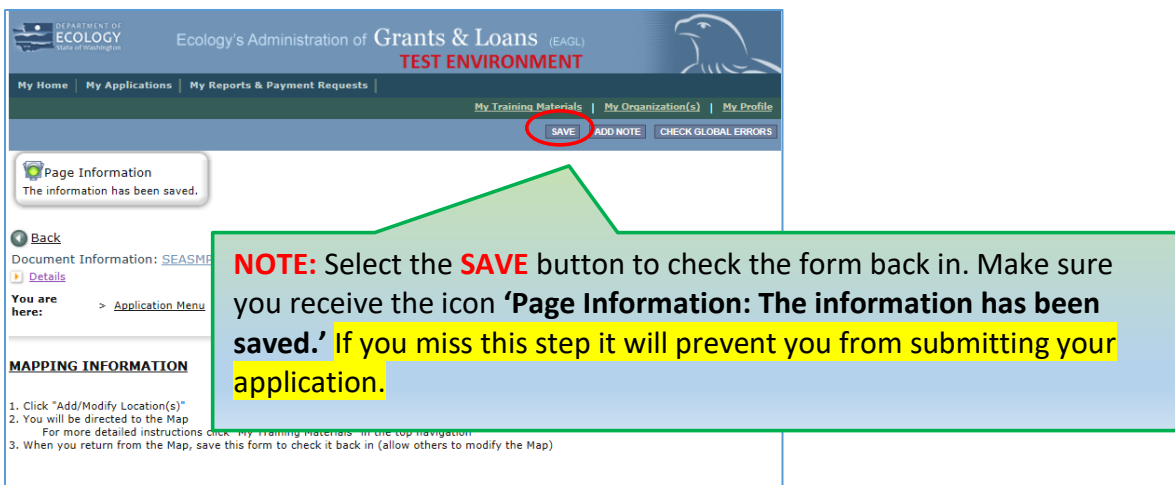

## **Project Characterization Form**

<span id="page-24-0"></span>Use the drop down menu to select primary and secondary themes that associate with the project type on the statewide map of Ecology's active and closed grant and loan projects (2014 present). **SAVE** the form before moving to the next one, and **SAVE** often.

Enter the following information. Click the **SAVE** button after entering each field.

- **Primary Theme:** Select Flood Hazard Reduction.
- **Secondary Theme:** Select the secondary theme(s) that best describes your project.
- **Project Website:** Enter project website address, if available.

If your project is chosen for funding, you will be able to update the themes later.

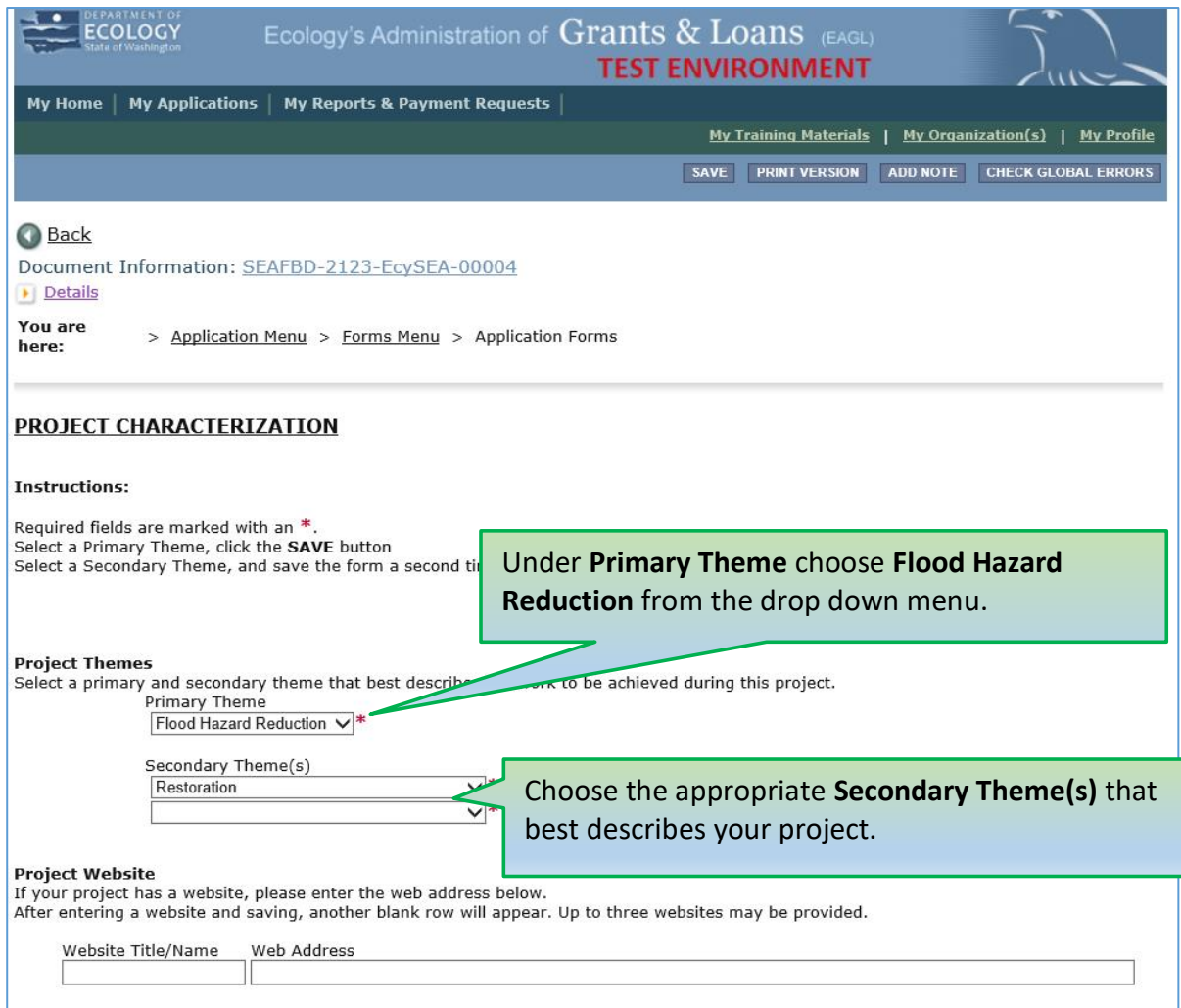

## **Recipient Contacts Form**

<span id="page-25-0"></span>Contacts listed on this form must be Recipient staff; not consultants, contractors, or project partners. **SAVE** the form before moving to the next one, and **SAVE** often. The following contacts must be identified and have both a Secure Access Washington (SAW) and EAGL user account to appear in the drop down menu:

- **Project Manager** (EAGL Role): The person responsible for the overall project and for completing quarterly progress reports.
- **Authorized Signatory** (Not an EAGL Role, consider assigning in the Role of Reader\*): The person that has legal authority to enter the organization into an agreement with Ecology. This may be a mayor, department or program director, or chair of a board of commissioners. The Authorized Signatory will be the first name shown on the signature page of the agreement. If there are additional signatories that must appear on the signature page (as determined by each Recipient), their name and title should be added to the **'Other recipient signatories on printed agreement' matrix.** These additional signatories do not need a SAW or EAGL account.
- **Billing Contact** (EAGL Role): The person responsible for completing and submitting payment requests and associated back-up documentation.

\* Reader Role: Persons assigned in the Reader Role in EAGL will not receive EAGL system generated emails throughout the life cycle of the grant.

Staff listed on this form can be changed later *if* the Application is selected for funding.

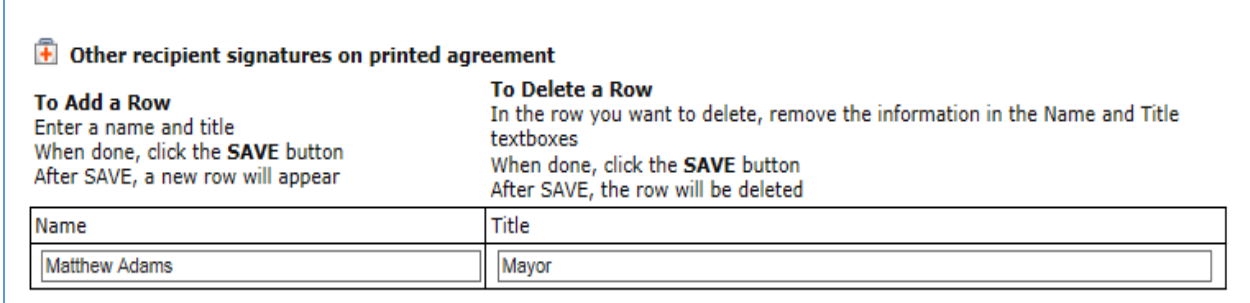

**HELPFUL TIP:** See *[EAGL User Manual](https://apps.ecology.wa.gov/publications/SummaryPages/1701015.html)<sup>7</sup>* – Appendix 1 – Quick Steps for EAGL Processes (p. *i*) for Managing Roles at the Organization Level or Managing Roles at the Document Level.

 $\overline{a}$ 

 $7$  https://apps.ecology.wa.gov/publications/SummaryPages/1701015.html

### <span id="page-26-0"></span>**Scope of Work – Task 1 Project Administration / Management Form**

Task 1 is pre-populated; the Task Cost and Recipient Task Coordinator fields are the only fields that are to be entered on this form. *The task 1 deliverable due dates can be left blank for now and negotiated with the Project Management Team, if the project is chosen for funding.* **SAVE** the form before moving to the next one, and **SAVE** often.

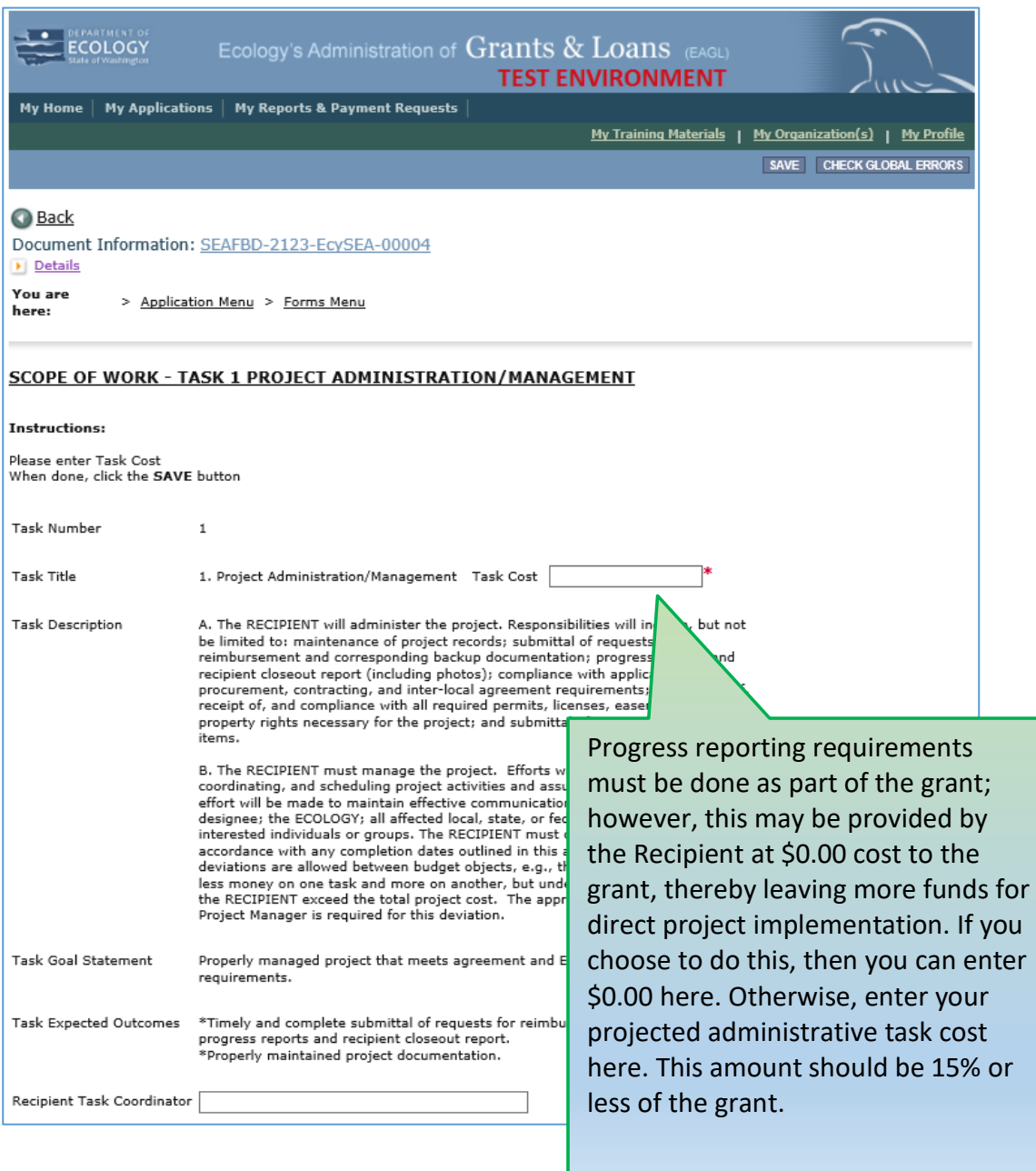

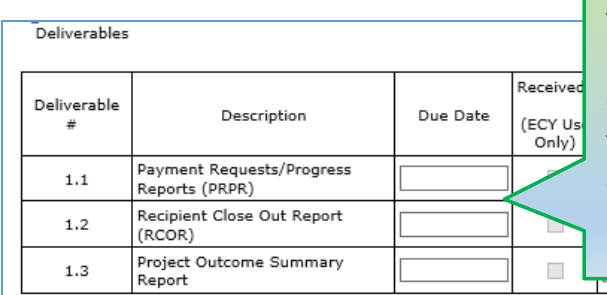

You can choose to either leave the Due Dates here blank, or enter the date the project will end. If chosen for funding, these dates will be negotiated and managed by and through the Deliverables Due Form.

### **Scope of Work – Additional Tasks Form**

<span id="page-28-0"></span>You need to add new scope of work task forms manually by clicking the "ADD" button, at the top of the EAGL screen. The system automatically assigns the task number for you. **SAVE** the form before moving to the next one, and **SAVE** often.

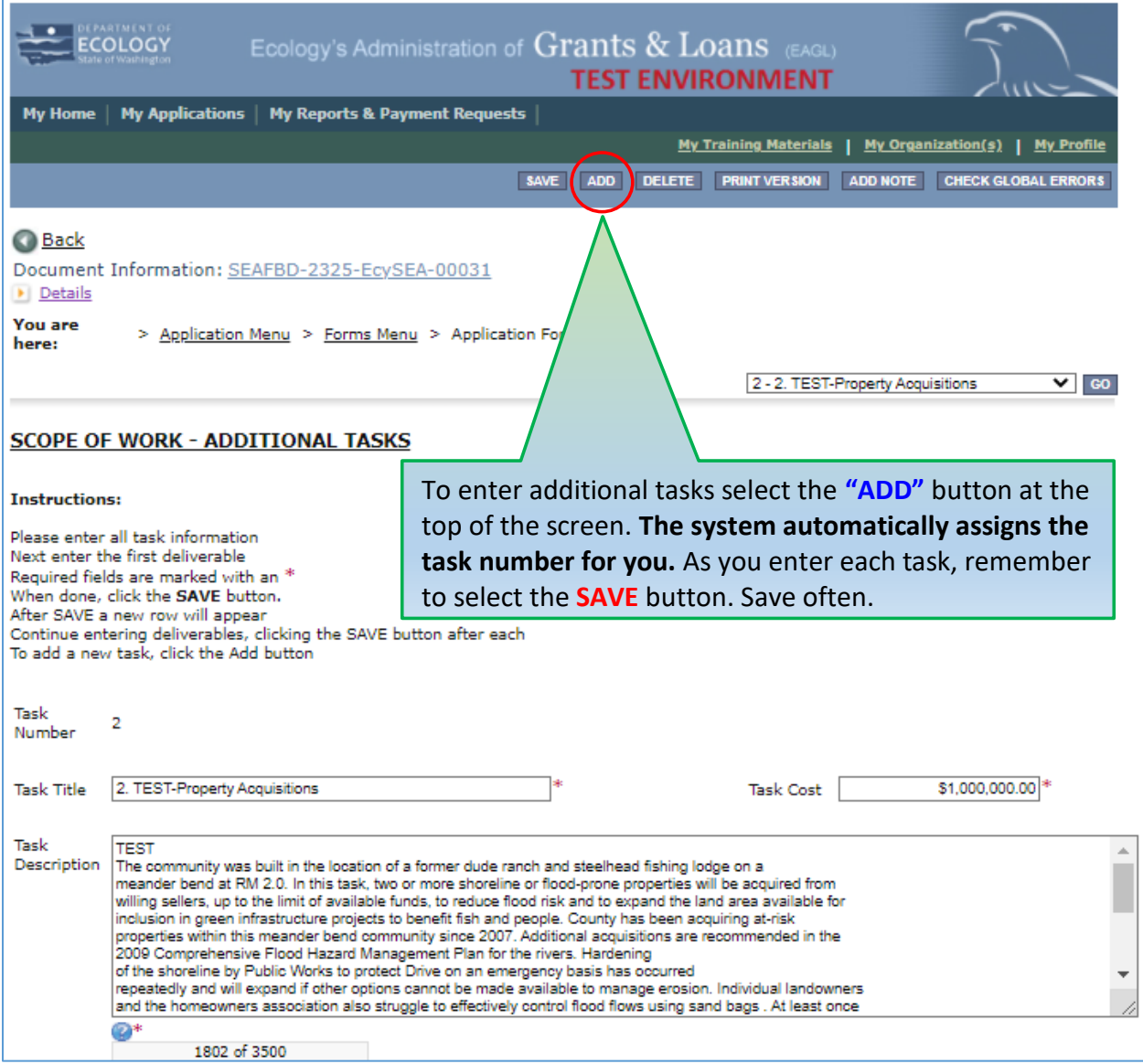

To enter additional tasks hit the "ADD" button at the top of the screen.

Provide the following details for each new task: 1) **Task Title** (50 character limit with spaces); 2) **Task Cos**t including Ecology's grant and Recipient match; 3) **Task Description** of proposed work (3,500 character limit with spaces); 4) **Task Goal Statement** for the long term task goal (1,500 character limit with spaces); 5) quantifiable **Task Expected Outcomes** (1,500 character limit

with spaces); 6) **Recipient Task Coordinator** as the Recipient staff lead for task completion; and 7) a list of **Deliverables** or tangible outcomes associated with the Task Description.

As you enter your tasks deliverables, EAGL automatically assigns a task number.

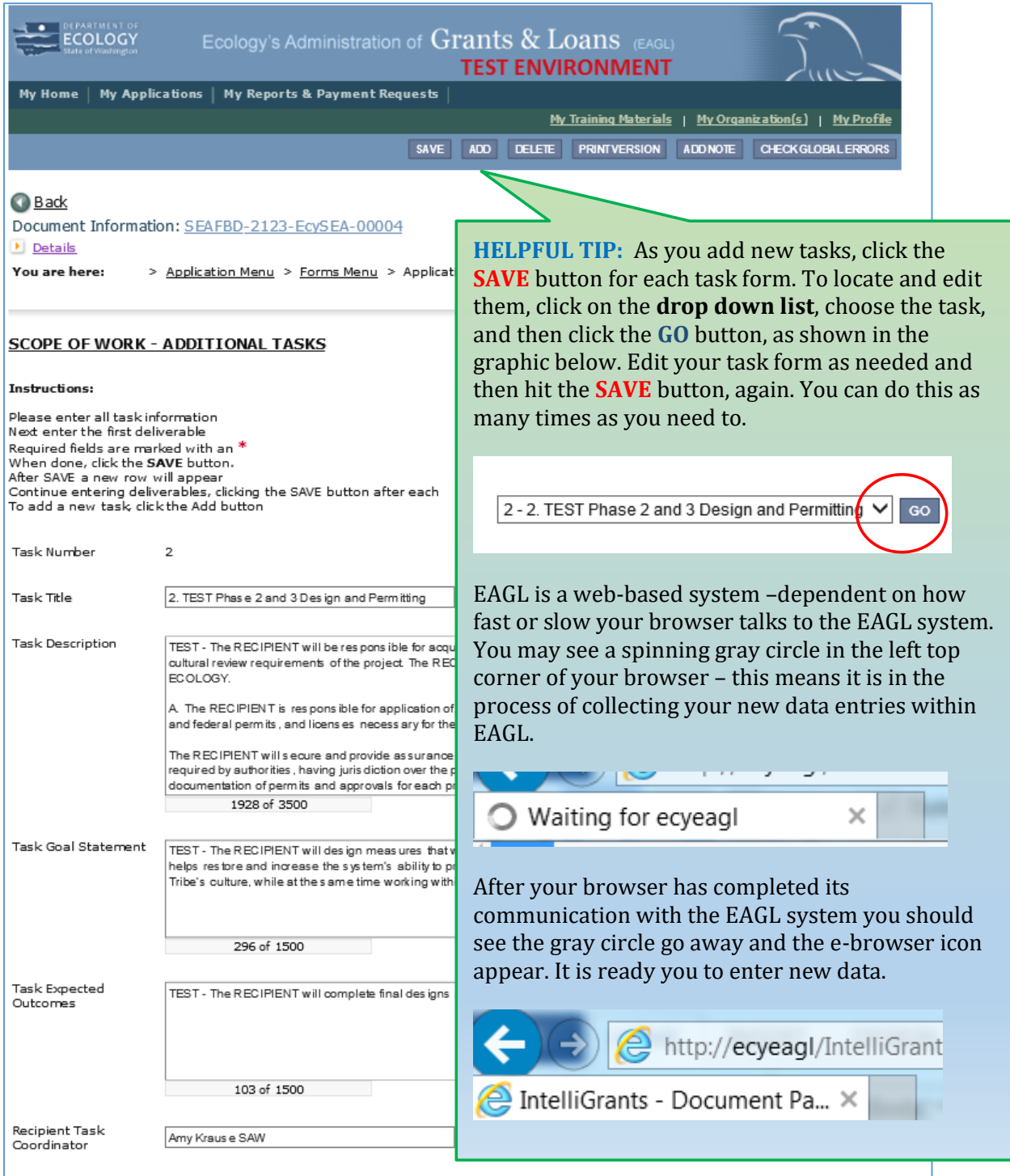

#### As you enter your task deliverables, EAGL automatically assigns **a deliverable number**.

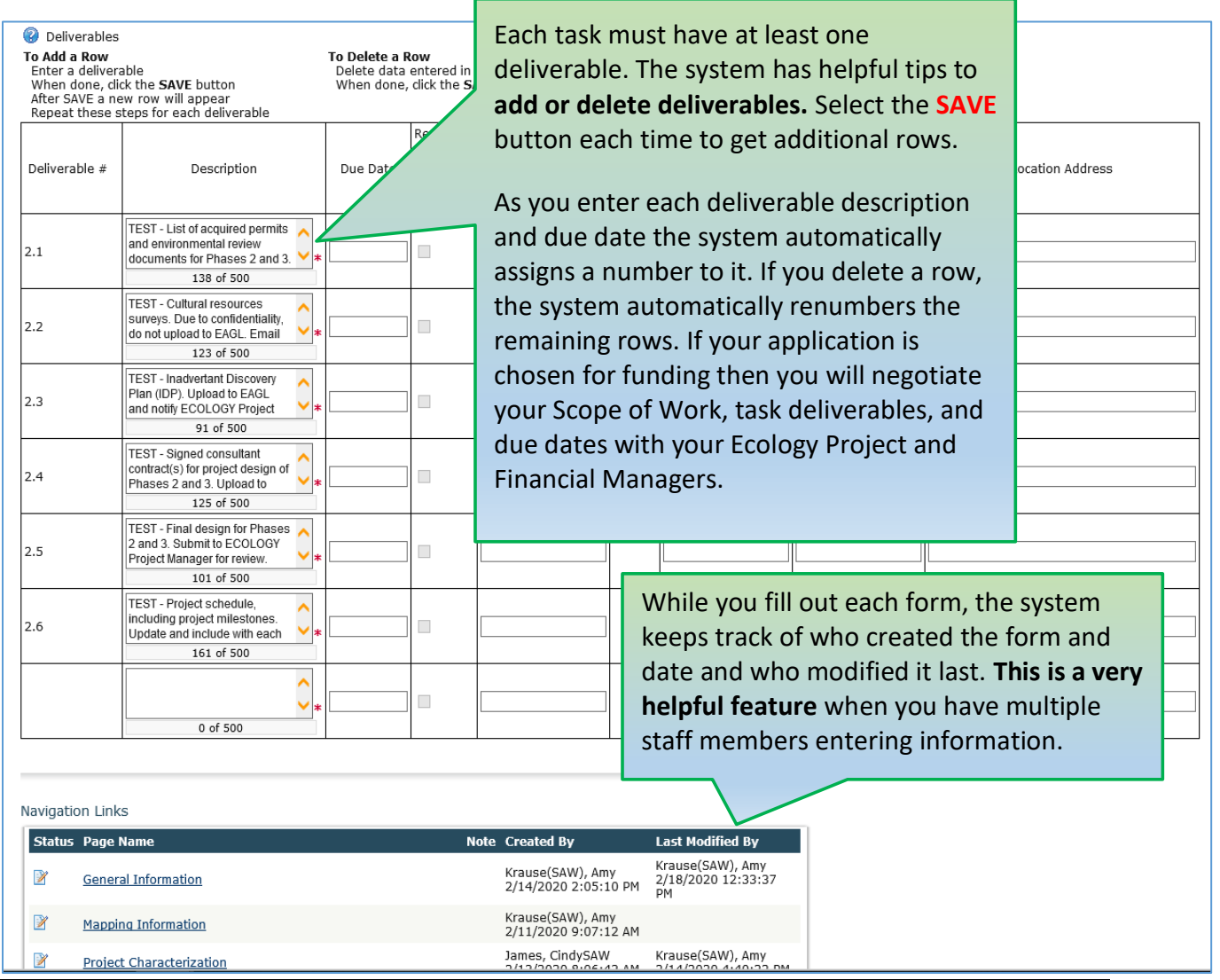

As you enter the additional tasks, you will notice the pencil on paper icon doesn't show up. This is the only form that doesn't show this. What it does show is multiple papers and then how many tasks you've entered in parentheses.

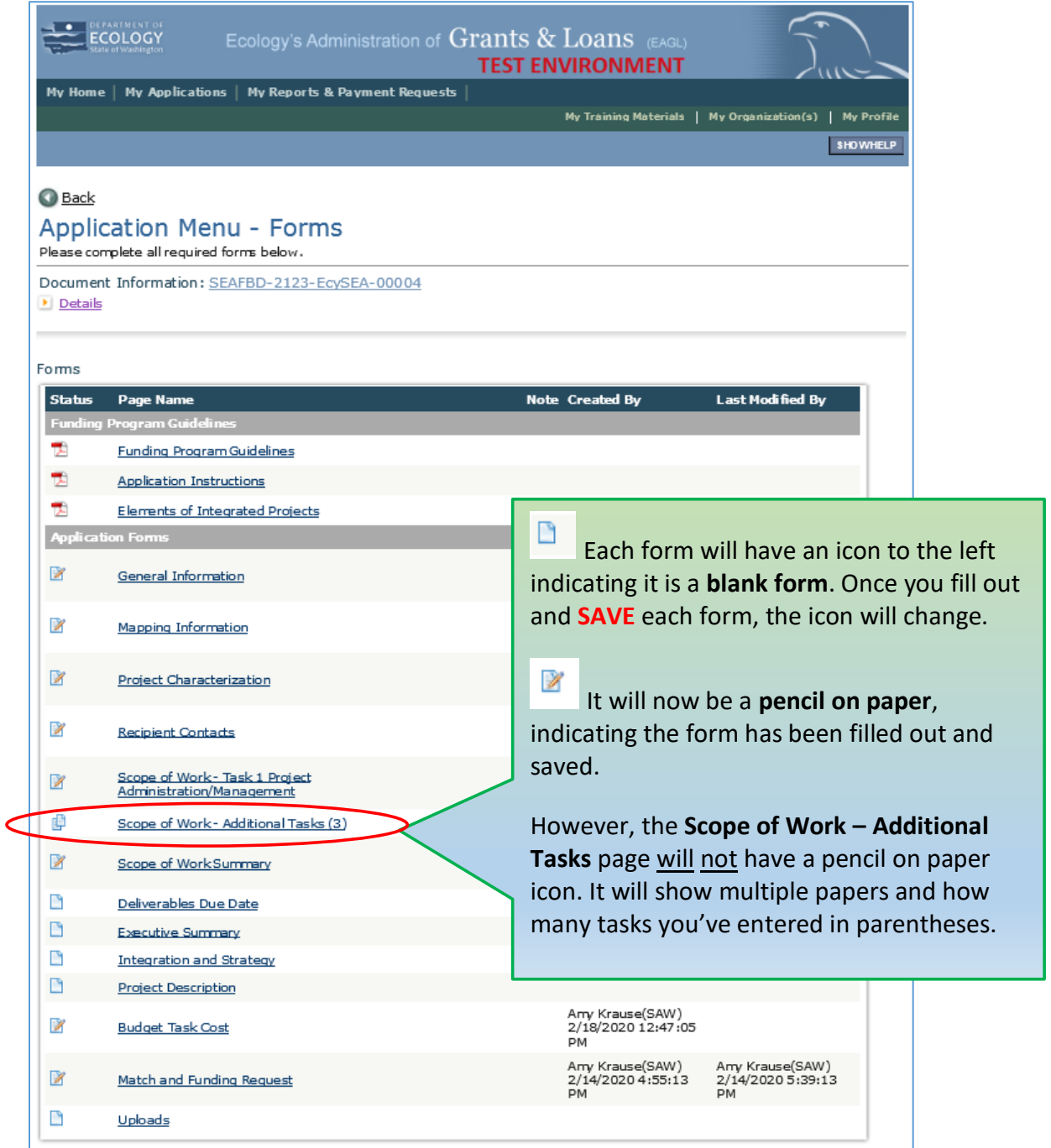

# **Scope of Work Summary Form**

<span id="page-32-0"></span>This form is pre-populated and tallies the costs entered on the previous SOW forms. **SAVE** the form before moving to the next one, and **SAVE** often.

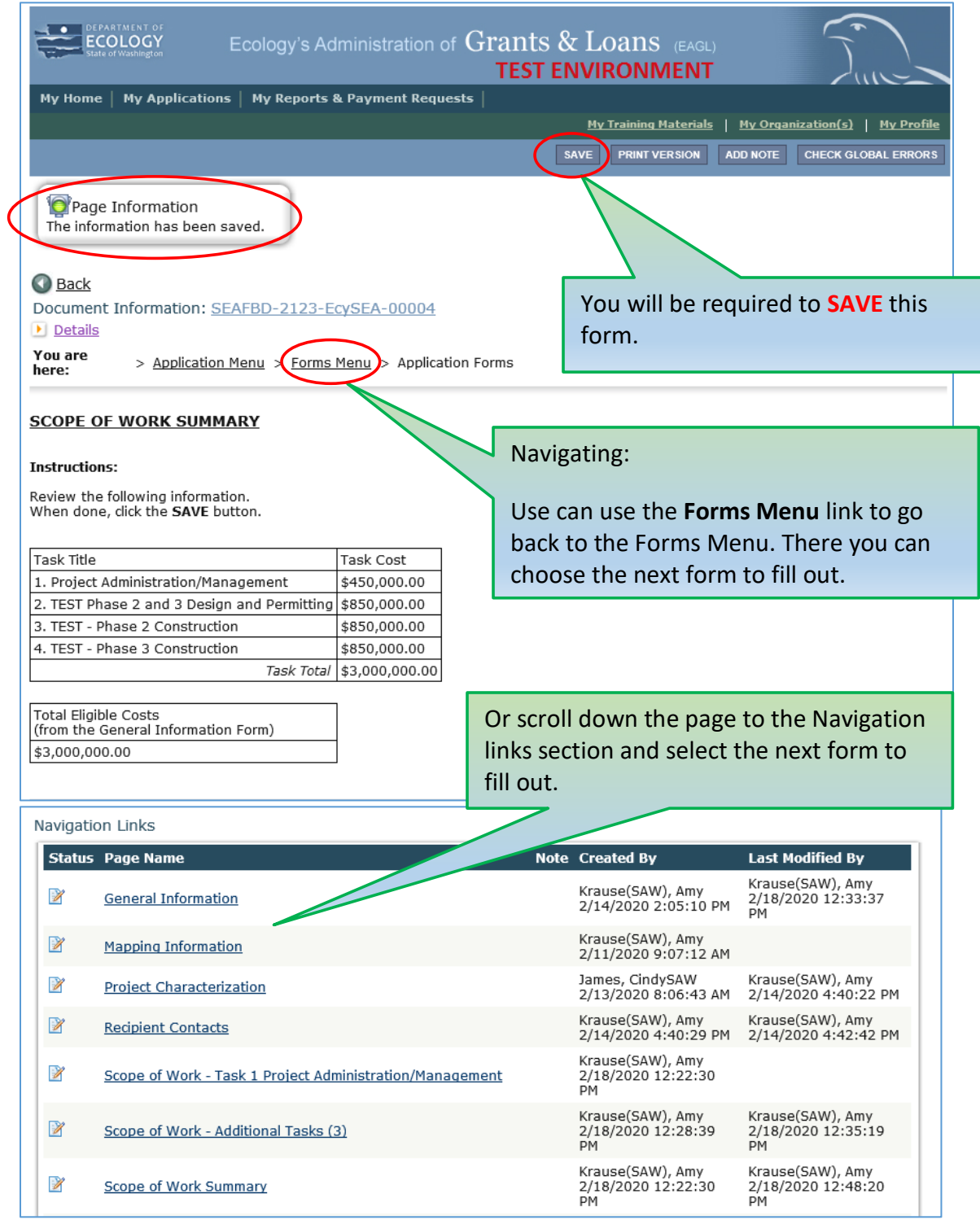

## **Deliverables Due Date Form**

<span id="page-33-0"></span>Task deliverables due dates will be managed through the **Deliverables Due Date** form. The form keeps track of all deliverables due dates, allowing for greater flexibility and eliminating the need for amendments to the agreement each time a date changes. The Recipient will coordinate and keep track of these dates with Ecology's Project Manager throughout the lifecycle of the grant and will note any changes on the quarterly progress report. **SAVE** the form before moving to the next one, and **SAVE** often.

Fill out the dates and remember to **SAVE** before submitting your application. This form doesn't print out with the agreement. The only date that will print out is the Recipient Close Out Report and the Project Outcome Summary Report date; both due at the end of the grant period, June 30, 2027.

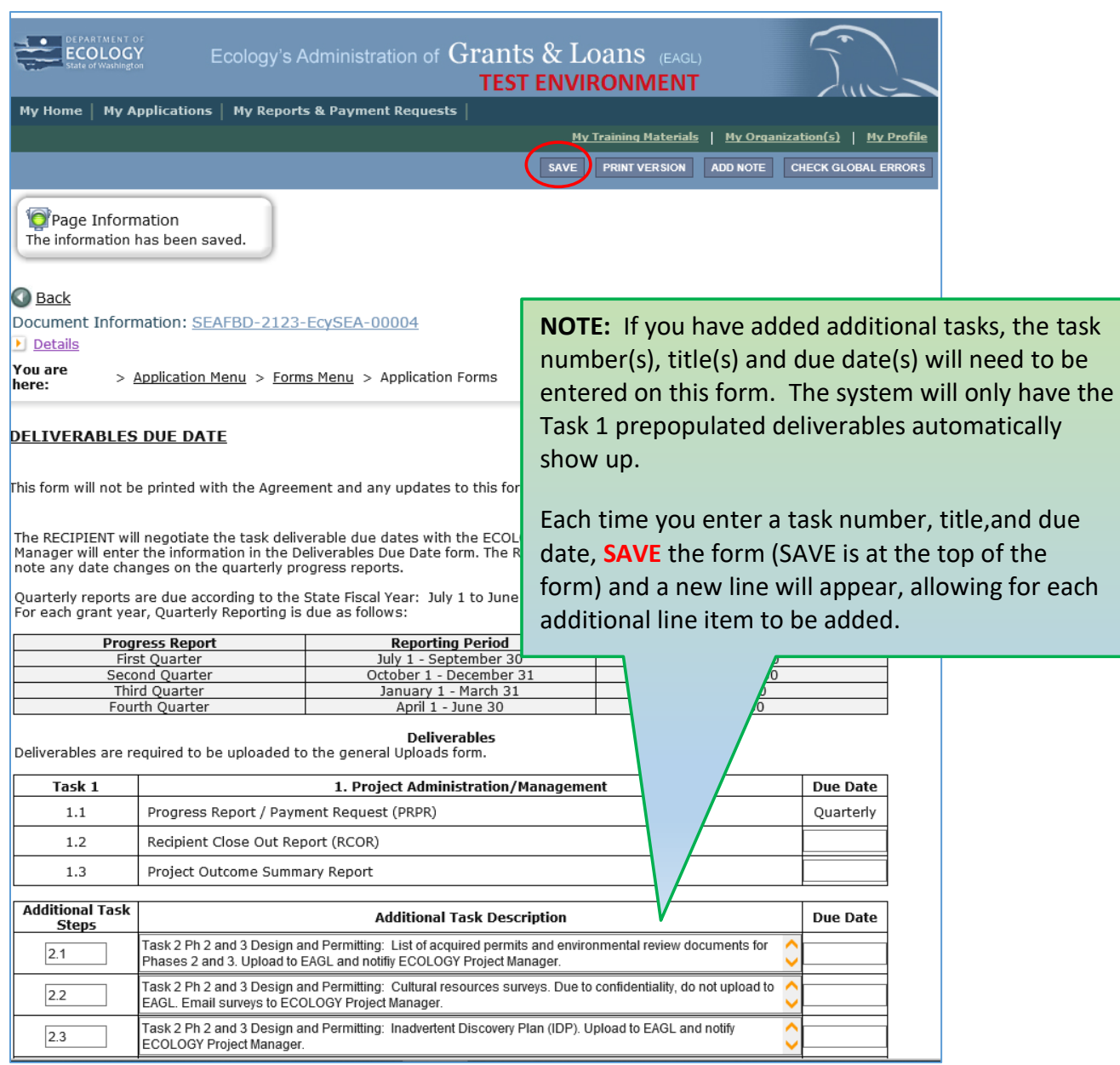

## **Executive Summary Form**

<span id="page-35-0"></span>Required answers are marked with an \*. **SAVE** the form before moving to the next one, and **SAVE** often.

### <span id="page-35-1"></span>**Executive Summary**

\*Please provide a broad description of the project proposal and how the project will improve the floodplain and watershed in regards to the environment and the community. Provide a general overview of what the project will entail, including planning and implementation phases (4,000 character limit with spaces).

\*Provide an 11x17-inch watershed scale map showing the general location of current, past, and future projects that contribute to your integrated approach throughout the watershed. This can be a single project if it is not being explicitly coordinated with any other watershed projects or actions.

*Upload an 11 x 17-inch watershed scale map showing the general location of current, past and future projects. PDF is preferred.*

\*For each reach provide a map showing the location of current, past, and future projects throughout the reach that contribute to your integrated approach. If your project is a single one-time project, show its location in the reach in which it is located.

*Upload a map of projects in the reach.*

### <span id="page-35-2"></span>**Scope of Work Summary**

\*Briefly describe a summary of actions proposed in this round (1,000 character limit with spaces).

\*Is this task part of a phased project or phased program? *Yes/No*.

If yes, what phase(s) is the project currently in (select all that apply)?

Pre-design; early conceptualization, planning

Acquisition

Pre-design

Design

Permits

Implementation

### <span id="page-36-0"></span>**Site-Scale Capital Projects**

\*For each capital project site relevant to your current proposal, provide a description of goals and expected outcomes, strategies, status of your collaboration, and costs (4,000 character limit with spaces).

## **Integration and Strategy Form**

<span id="page-37-0"></span>Required answers are marked with an \*. **SAVE** the form before moving to the next one, and **SAVE** often.

Please describe how the project aims at the goal of Integrated Floodplain Management (IFM), rather than single-focused management efforts. Describe the levels of collaboration and stakeholder engagement efforts, and strategies toward flood hazard risk reduction, ecosystem protection and restoration, and community benefits. Be clear and concise when answering the questions. Try not to be redundant.

### <span id="page-37-1"></span>**Overview of Approach to Floodplain Integration**

\*Select the scale(s) at which integrated floodplain work is occurring that resulted in this proposal (select all that apply):

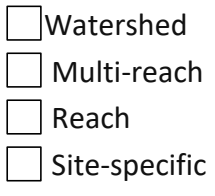

\*Select which integrated approach best describes your overall effort (select one):

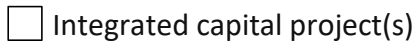

I lntegrated capital program - reach scale(s)

Integrated capital program - watershed scale

Integrated floodplain management

\*Print out a copy of the Elements of Integrated Project Form located in the guideline forms, check the correct boxes that best describe your efforts and upload the form here.

*Use the [Figure 1. Elements of Integrated Project \(Appendix B\),](#page-56-0) highlight one option for each of the ten categories, and then upload the completed form in EAGL.*

### <span id="page-37-2"></span>**Overview of Strategies and Outcomes**

\*Collective Goals - What integrated floodplain goals and outcomes are your community trying to achieve and at what scale? (4,000 character limit with spaces)

\*Collective Strategies and Actions - Describe the flood hazard risk reduction, ecosystem protection and restoration and other community strategies (i.e. strategy to support agricultural viability) and actions being pursued, at the watershed and reach scale (4,000 character limit with spaces).

#### **Collaboration, Participants, and Institutional Structures (0-30 points)**

\*Describe the current status of collaboration, participants, and/or institutional structures (as noted in the Elements of Integration document) that support the tasks put forward in this proposal and implementation if funds are received. Which water/flood management and salmon recovery authorities (and agricultural organizations if relevant) are supportive of this project (300 words or 1,750 character limit with spaces)?

### **Integration (0-30 points)**

\*Describe why this specific proposal is a timely approach to advancing action consistent with your integrated goals and strategies described in Section A and in question 5. What gains do you expect to see at the end of 2-3 years as a result of this funding (300 words or 1,750 character limit with spaces)?

## **Project Description Form**

<span id="page-39-0"></span>Required answers are marked with an \*. **SAVE** the form before moving to the next one, and **SAVE** often.

The purpose of this section is to describe the current flooding and ecological conditions of the project area, and how your project proposal will improve the current conditions. Please provide a comprehensive description of the project which may include activities such as constructing a new setback levee, restoring a floodplain, creating a wetland, designing a project, and coordination with other stakeholders.

### <span id="page-39-1"></span>**Project Description**

\*Please describe the overall goals for this floodplain area that is the focus of your proposal. Include in the description all major components of the project or activity such as breaching a levee, constructing a new levee, restoring a specific number of acres of floodplain, wetland creation or fill, restoration planting, project design planning, public process, or any other appropriate major component. Please indicate if funding is being requested for a phase of a larger multi-year projects (300 words or 1,750 character limit with spaces)

### <span id="page-39-2"></span>**Flood Hazard Risk Reduction (0-60 points)**

\*At the watershed, reach and/or site-scale, describe the flood hazard and frequency for flood risk. Quantify the risk where possible (4,000 character limit with spaces).

\*Demonstrate the ability of the overall strategies and actions, at the watershed, reach and/or site scale, to address the flood hazard while avoiding increasing development in flood hazard areas and adverse ecological impacts (4,000 character limit with spaces).

\*Are there tasks in this application that are consistent with delivering these results?

- $\vert$  Yes. If yes, list the tasks in this application that are consistent with delivering these results (4,000 character limit including spaces).
- <span id="page-39-3"></span>No. If no, describe how the investments proposed in this proposal leverage other resources to reduce flood risk or why tasks specific to flood hazard risk reduction are strategically sequenced to occur later in time (4,000 character limit including spaces).

\*Describe your strategy and confidence that later actions will be funded and implemented (4,000 character limit with spaces).

### **Floodplain Ecosystem Protection or Restoration (0-60 points)**

\*At the watershed and reach scale, briefly describe the ecological and habitat status of floodplain areas and the key limiting factors for salmon and other key species of concern (4,000 character limit with spaces).

\*Describe the specific actions proposed that will support salmon recovery priorities in your watershed and/or reach area. In particular, describe how your project benefits listed salmon populations and/or salmon populations that benefit Tribal treaty rights (4,000 character limit with spaces).

\*Describe efforts you have taken to coordinate and seek the support of local Tribal interests in your region. A letter of support from your respective Lead Entity stating that the strategies and actions are consistent with and support priority salmon recovery goals, limiting factors, or other high priority salmon recovery actions in your project area is highly encouraged. The support letter should be placed in the Upload section below. An application without a support letter from your respective Lead Entity will be considered less competitive (4,000 character limit with spaces).

*Upload a support letter from your respective Lead Entity, as described in the question above.*

\*Describe, and where possible quantify, the beneficial ecological impact provided by the strategies and actions at the watershed, reach and/or site scale (4,000 character limit with spaces).

\*Are there tasks in this application that are consistent with delivering these results?

 $\vert \ \vert$  Yes. If yes, list the tasks in this application that are consistent with delivering these results (4,000 character limit with spaces).

No. If no, describe how the investments proposed in this proposal leverage other resources to protect or restore floodplain ecosystems or why tasks to protect or restore floodplain ecosystems are strategically sequenced to occur later in time (4,000 character limit with spaces).

\*Describe your strategy and confidence that later actions will be funded and implemented (4,000 character limit with spaces).

### <span id="page-40-0"></span>**Agriculture Benefits (In agriculture areas only) (0-30 points)**

\*At the watershed, reach scale, and/or site scale describe the presence of agriculture in the area of the proposed actions and the surrounding adjacent lands, and the identified needs for preserving and improving agricultural viability (4,000 character limit with spaces).

\*Describe the benefits of your strategies and actions for agricultural viability in your watershed (4,000 character limit with spaces).

\*Are there tasks in this application specific to agricultural benefits?

- $\vert$  Yes. If yes, list the tasks in this application that are consistent with delivering these results (4,000 character limit with spaces).
- No If no, describe how the investments proposed in this application leverage other resources to preserve and improve agricultural viability or why tasks specific to agricultural viability are strategically sequenced to occur later in time (4,000 character limit with spaces).

\*Describe how you determine that no negative impacts to agricultural lands will be accomplished and what other agricultural entities were consulted, if applicable (4,000 character limit with spaces).

\*Describe your strategy and confidence that later actions will be funded and implemented (4,000 character limit with spaces).

### <span id="page-41-0"></span>**Other Relevant Benefits (0-30 points)**

\*At both the watershed and reach scale, describe the status of other community interests (such as water quality, public open space/recreation access, economic development, or other important local values) that are relevant to your integrated floodplain management effort (4,000 character limit with spaces).

\*Describe how your strategies and actions maintain or improve these community interests (4,000 character limit with spaces).

\*Are there tasks in this application specific to other relevant community benefits?

 $\vert$  Yes. If yes, list the tasks in this application that are consistent with delivering these results (4,000 character limit with spaces).

No. If no, describe how the investments proposed in this application leverage other resources to maintain and improve community interests or why tasks specific to other benefits are strategically sequenced to occur later in time (4,000 character limit with spaces).

### <span id="page-41-1"></span>**Outcomes Leverage and Public Benefit (0-30 points)**

\*Given the goals and strategies of your collaboration and that tasks described and summarized above, describe overall how your proposal represents a good investment of public funds (4,000 character limit with spaces).

\*Describe the other (non-FbD) funding sources or previous investments (e.g. land purchases) that will contribute to this project. Provide dollar amounts and how the funds or other investments create a more successful project (4,000 character limit with spaces).

### <span id="page-42-0"></span>**Readiness to Proceed (0-30 points)**

\*Describe your readiness to proceed with your actions as soon as funding is received. Consider contracting, potential unexpected delays (permitting, changes in landowner willingness, etc.) (4,000 character limit with spaces).

If the proposal includes land acquisition, conservation easements, or other real estate related actions, describe the current state of the transactions. Possible responses include but aren't limited to; No landowner contact, landowner contacted and willing, purchase and sale agreement pending, purchase and sale agreement in place, land already owned by grant recipient or other committed partner, etc. (4,000 character limit with spaces).

\*Describe if you have other options consistent with your watershed or reach scale strategies described in the Integration and Strategy section of this application if the proposed tasks are unable to be implemented (4,000 character limit with spaces).

If you currently have unspent FbD funds granted in 2015 or prior, please describe why these funds remain unspent, and what changes have been made for this proposal to ensure funds are spent in a timely manner (4,000 character limit with spaces).

### <span id="page-42-1"></span>**Appendices**

\*In one page or less, summarize all attachments to your application and how they support the information included in the application. For larger attachments, direct the reviewers to specific pages (4,000 character limit with spaces).

The following supporting documents are required for this funding opportunity. Refer to the grant guidelines for more information on what should be included in each document. Submit one document each for the following and upload each document in the space below.

\*Letters of Support from Lead Entities

*Upload support letters from your respective Lead Entity.*

\*Project measures/metrics (reference Appendix G in the funding guidelines for the required metrics information).

*Upload the project measures/metrics, as shown in an Appendix of the* [2023-2025](https://apps.ecology.wa.gov/publications/SummaryPages/2106028.html) FbD [Funding Guidelines](https://apps.ecology.wa.gov/publications/SummaryPages/2106028.html)*. 8*

 $\overline{a}$ 

<sup>8</sup> https://apps.ecology.wa.gov/publications/SummaryPages/2106028.html

The following uploads are not required, but are optional and as needed in addition to the application. Submit one document each for the following:

- Phased project table to track past, current and expected future funding *Upload phased project table if you have one.*
- Designs *Upload designs if you have any.*
- Permits *Upload permits if you have any.*
- Landowner agreements *Upload landowner agreements if you have any.*
- Additional task or sub task cost estimates *Upload additional cost estimates if you have any.*
- Photos *Upload photos if you have any.*

## **Budget Task Cost Form**

<span id="page-44-0"></span>Provide a budget proposal. The budget should be broken down by task and by element. In addition, provide a narrative explaining the budget. **SAVE** the form before moving to the next one, and **SAVE** often.

The costs in this form should correspond to each budget in the previous Task forms. The form requires you to fill in the **Total Eligible Cost** column and the **Other project funding** columns under both the budget by task and element. Providing budgets by both tasks and elements allows evaluators to assess the thoroughness of a budget and track grant expenditures in the future.

**Budget by element** categories should be broken down to the following, if applicable:

1. Fill in either the **Salaries**, the **Benefits** line items separately, or choose to fill in the **Salaries and Benefits Combined** line item. *Salaries are defined as, wages for staff implementing the project.*

*Benefits are defined as, costs employers incur for providing benefits beyond salary or wages.*

- 2. Fill in the **Contracts** line item, if hiring a contractor. Estimate the contractual work.
- 3. Fill in the **Travel** line item, if applicable, and upload an itemized list of estimated travel costs and explain why it is needed.
- 4. Fill in the **Equipment** line item, if applicable, and upload an itemized list of all equipment and explain why it is needed.

*Equipment is defined as, tangible property other than land, buildings, improvements other than buildings, or infrastructure, which is used in operations and with a useful life of more than one year.*

5. Fill in the **Goods / Services** line item, and upload an itemized list of all Goods and Services.

*Goods and Services are defined as, supplies and other material costs that are not equipment. Land Acquisitions would be included in this category.*

6. Fill in the **Overhead / Indirect** line item, if applicable, and upload a list of costs included in your indirect rate, and your indirect rate calculation.

*Overhead / Indirect costs cannot exceed 30% of Salaries and Benefits combined. These costs are defined as business or operational costs not directly associated to a specific objective of the project, such as utility costs, insurance, general office supplies, or rental space.* 

As the form indicates – the Total Eligible Cost represents the **Ecology's Share** and the **Match Requirement Amount** combined. Total Cost represents the full cost of the project. Estimate your proposal's total budget needs by task and by element.

#### **BUDGET TASK COST**

#### **Instructions:**

Please fill in the appropriate fields. Required fields are marked with an \*. When done, click the SAVE button.

If you have added or made any changes to the Scope of Work before visiting this form, please save the Scope of Work Summary form prior to updating this form.

#### **Public Disclosure Notice**

Information you provide through use of this site is public information and subject to inspection and copying by members of the public.

In the State of Washington, laws exist to ensure that government is open and that the public has a right to access appropriate records and information possessed by state government. As a public agency, all our information is governed by laws such as Washington's<br>Public Records Act, RCW 42.56 (link is external). The Public Records Act states that each agen shall make available for public inspection and copying all public records unless the record falls within specific exemptions under state or federal law.

If you have questions, contact Dawn Drake at Dawn.Drake@ecy.wa.gov.

#### **Proposed Budget:**

Total Eligible Cost represents the Ecology's Share and the Match Requirement Amount combined. Total Cost represents the full cost of the project. Estimate your proposal's total budget needs by task and by element. Enter each line item in the Total Eligible Cost column.

Ecology's Share = Total Eligible Cost multiplied by 80%. For example, \$1,000,000.00 (Total Eligible Cost) x 80% = \$800,000 (Ecology's Share).

Required Match = Total Eligible Cost multiplied by 20%. For example, \$1,000,000.00 (Total Eligible Cost) x 20% = \$200,000 (Required Match).

Total Eligible Costs (from General Information form)

\$3,000,000.00

Total cost (from General Information form)

\$3,000,000.00

The **Budget Task Cost** form requires you to fill in each column. The system requires a character, even if \$0, in each of the column fields. So for instance, if \$0 is being spent for a particular task or element, enter \$0 instead of leaving the cell blank. This will prevent an error message from showing up.

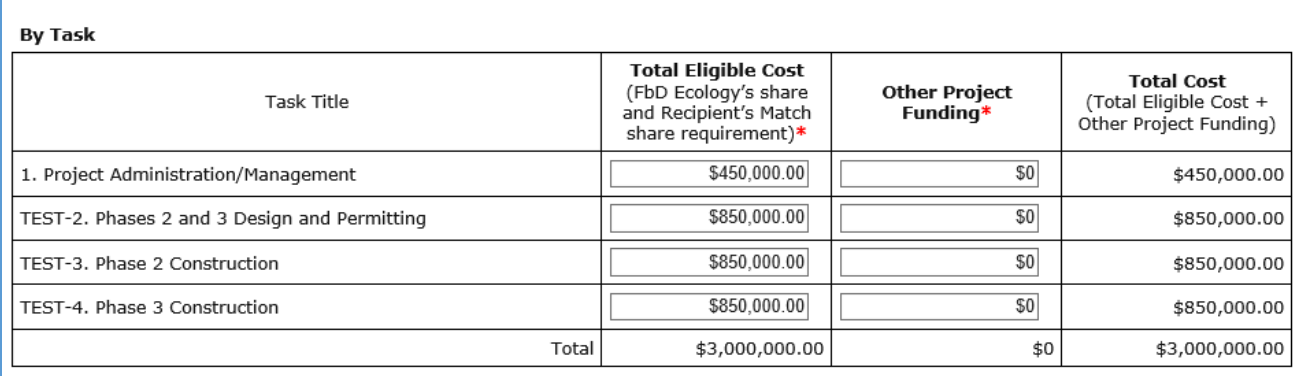

#### **By Element**

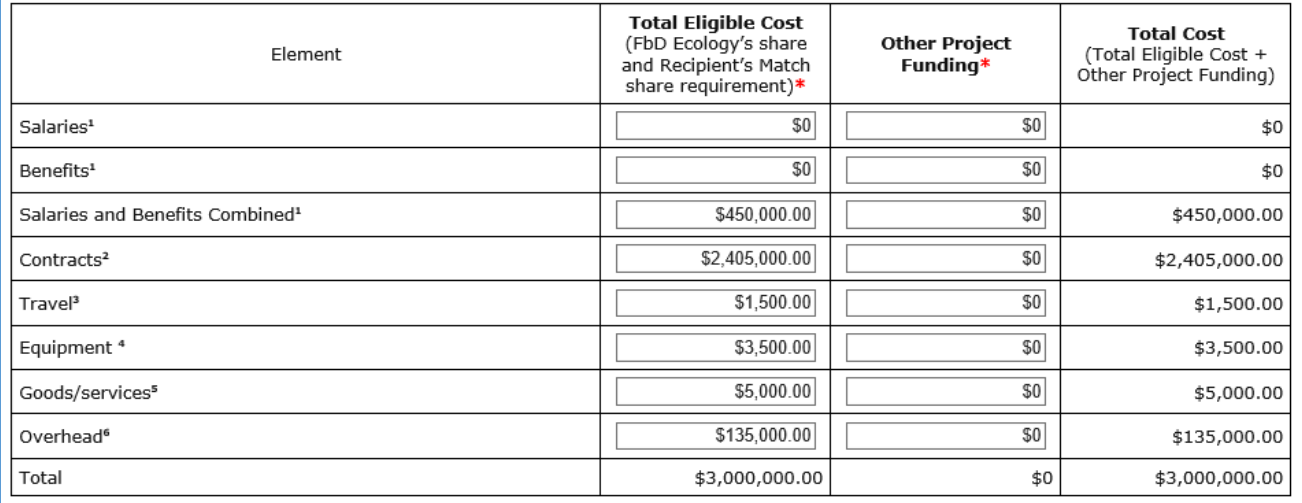

The budget **By Task** table should reflect the Recipient match amount included in each task Total Eligible Cost. The Recipient match for the entire grant should not be combined in one task.

Be clear and concise when answering the questions. Try not to be redundant.

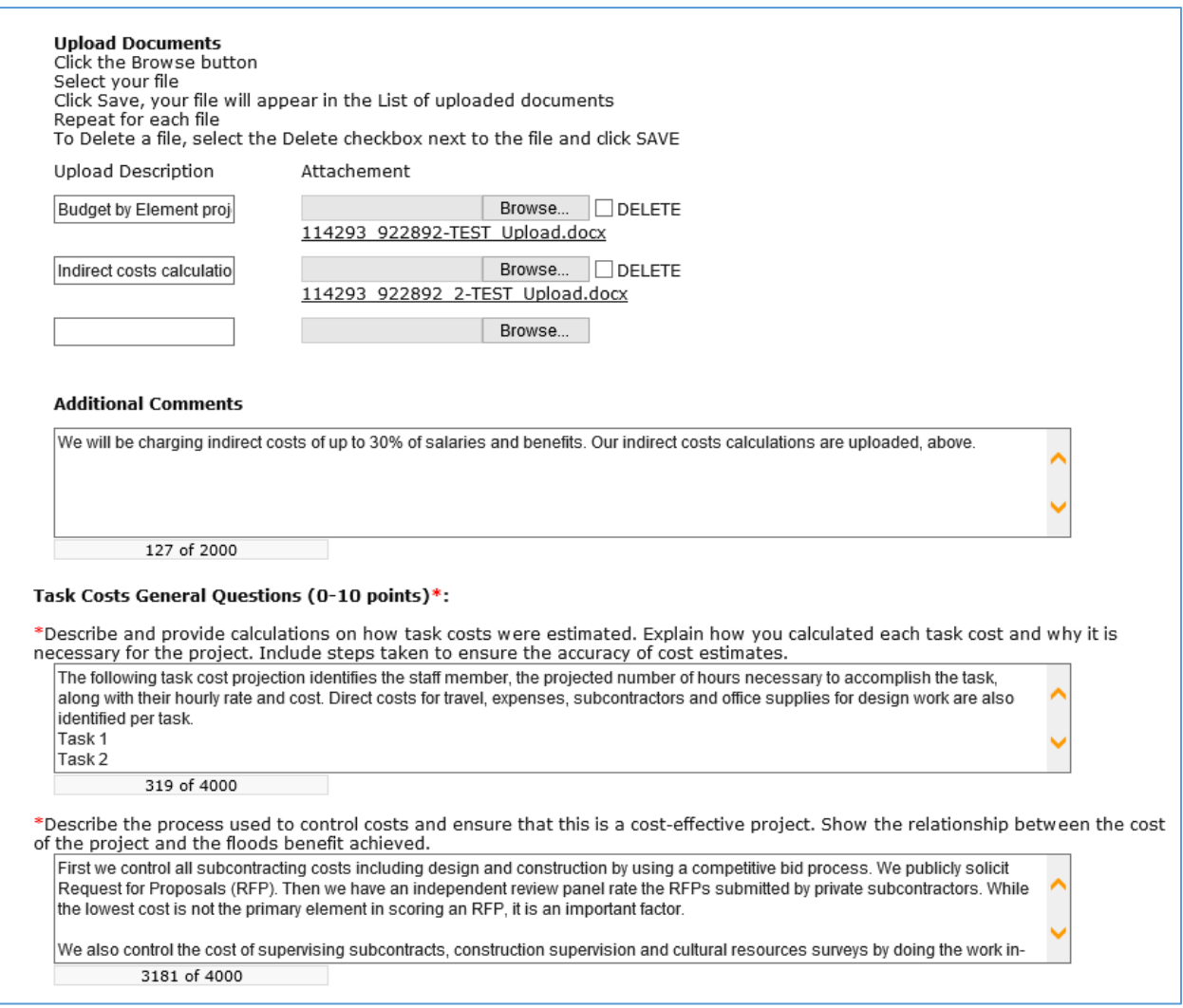

### **Match and Funding Request Form**

<span id="page-48-0"></span>As seen on the Budget Task Cost page, the **Total Eligible Cost** represents the **Ecology's Share and the Match Requirement Amount, combined**. Total Cost represents the full cost of the project, which may include other funding sources and the Total Eligible Cost combined.

On this form, the Total Eligible Cost will automatically show up. However, in order for the form to calculate **Ecology's Share** and the **Required Match** - answer the **Match Type** questions first, **SAVE** the form, then the amounts will show up. **SAVE** the form before moving to the next one, and **SAVE** often.

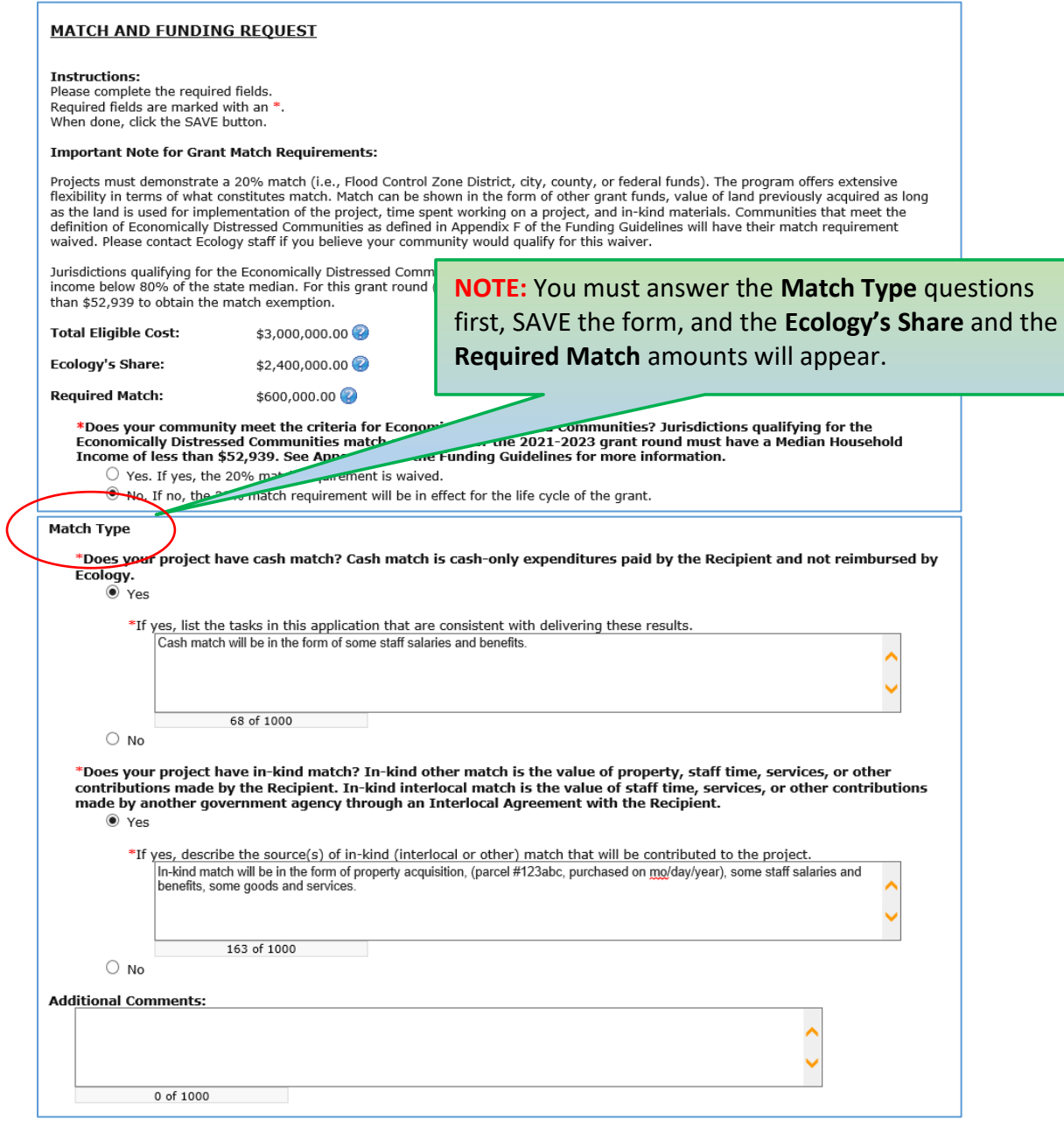

# **Uploads Form**

<span id="page-49-0"></span>Attach relevant supporting documents that have not already been uploaded to other forms, such as:

- Maps, aerial photos, and other graphics that clarify the proposed location and/or help to illustrate the project purpose or tasks.
- Evidence of support and coordination with relevant stakeholders including local governments, tribal governments, and others.
- Project schedule, cost estimates, and task budgets that demonstrate how the project will be completed on time and within budget.

For each attachment, enter a document title, then click the Browse button to attach the file. For information about the file types accepted by EAGL, see p.17 of the **[EAGL User Manual](https://apps.ecology.wa.gov/publications/SummaryPages/1701015.html).**<sup>9</sup> **SAVE** the form before moving to the next one, and **SAVE** often.

 $\overline{a}$ 

<sup>9</sup> https://apps.ecology.wa.gov/publications/SummaryPages/1701015.html

## **Submitting the Application**

<span id="page-50-0"></span>Before leaving the **Application Menu – Forms** page double check the icons next to each of your forms:

**If you have a Global Error** icon you will need to go back to the form, edit and resave it.

V If all of your forms have the **pencil on paper** icon then you can proceed in the submittal process.

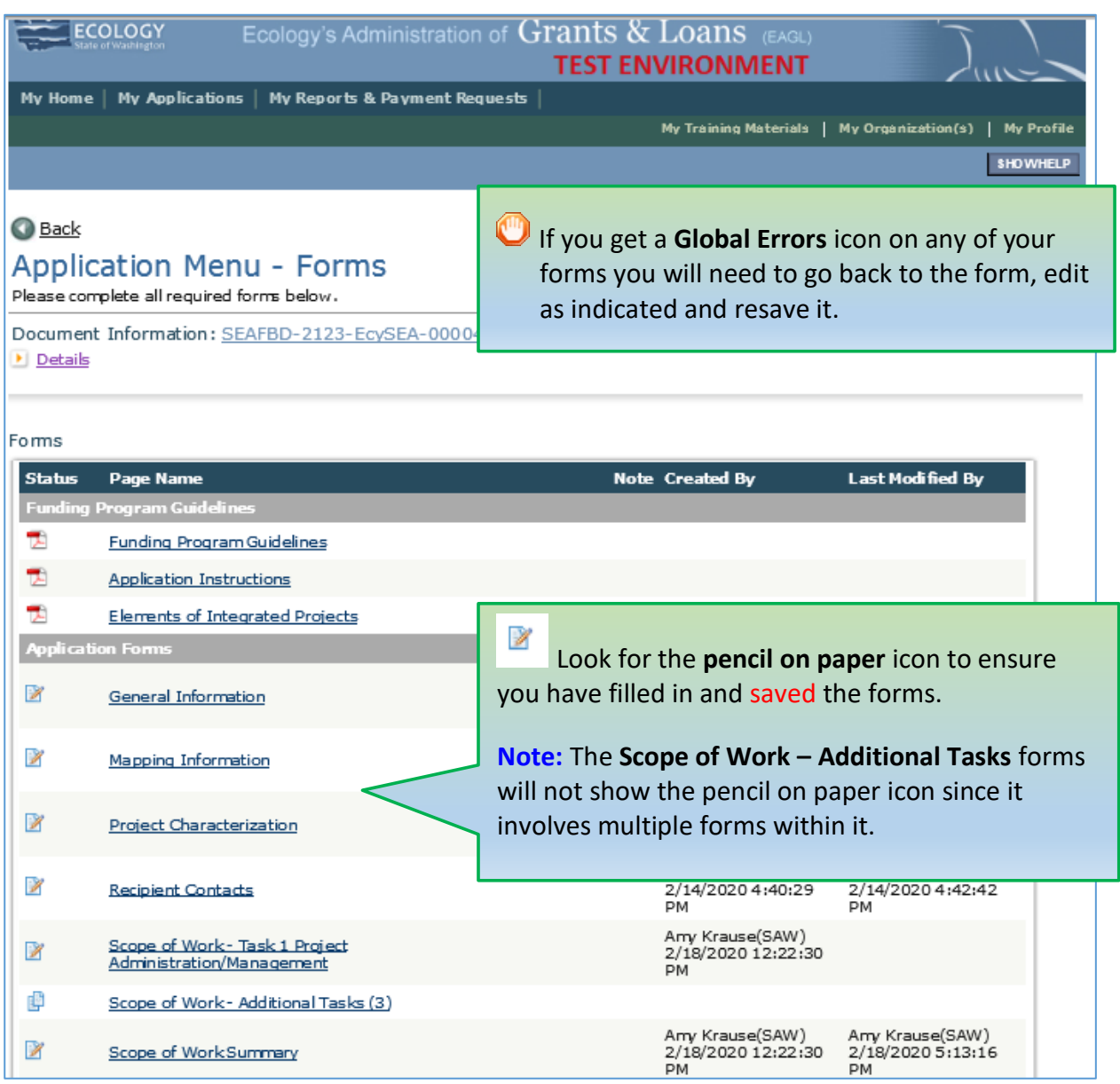

After this is done, then click on your **Application #**, which takes you back to the **Application Menu** where you began.

On the Application Menu page – select the View Status Options button, located under Change the Status.

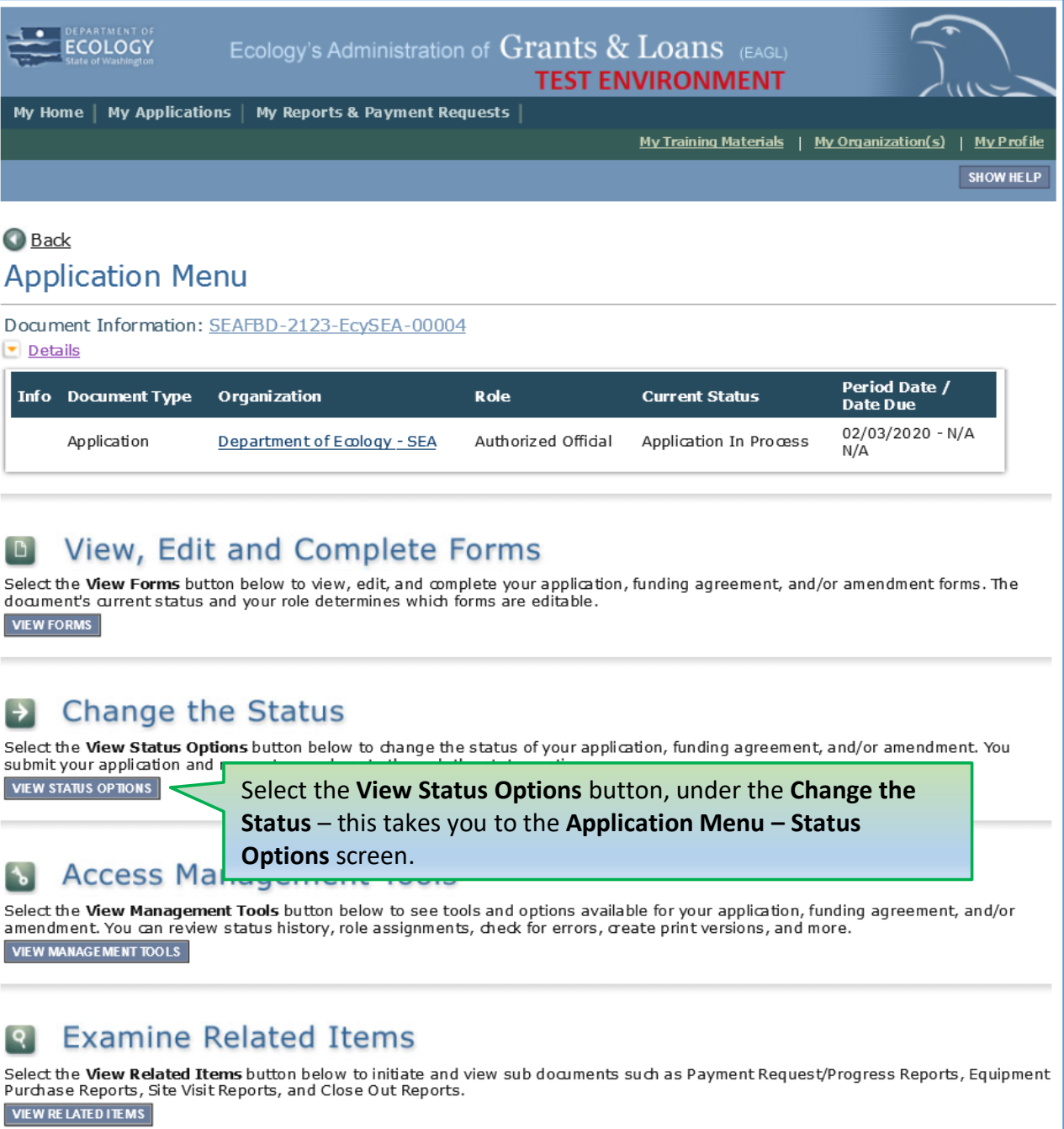

You must be on the **Application Menu – Status Options** page – to submit your application, (or cancel it).

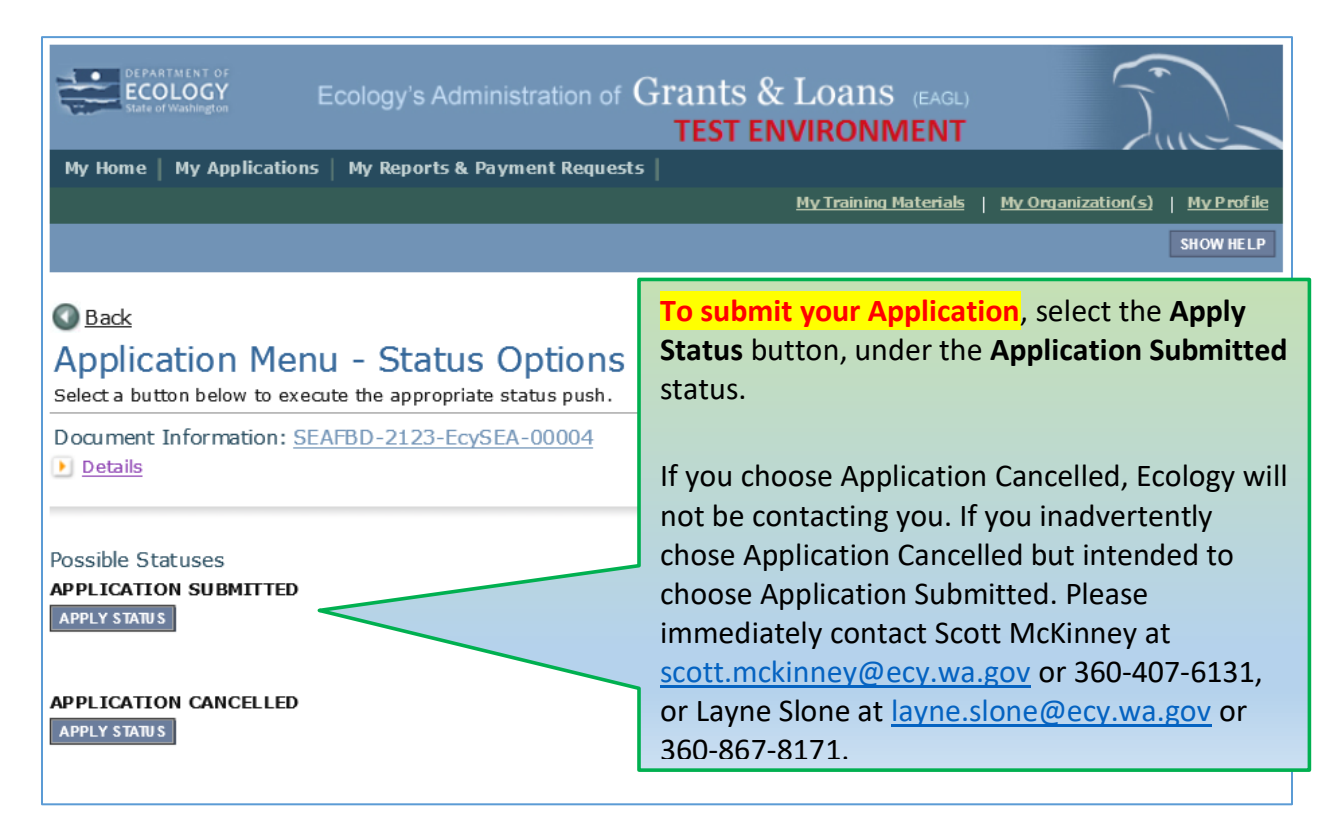

 If you get **Global Errors** – you must go to the actual form, the error message notes, edit it, and resave each of the forms in the order the forms are listed in the **Forms Menu**.

On the **Agreement** page – a text box is provided for you to include notes about the status change, if you like.

You will be given the choice of two buttons to choose from:

**I Agree** – which allows you to submit your application and you will receive a system generated email.

**I Do Not Agree** – which means your application will not be submitted.

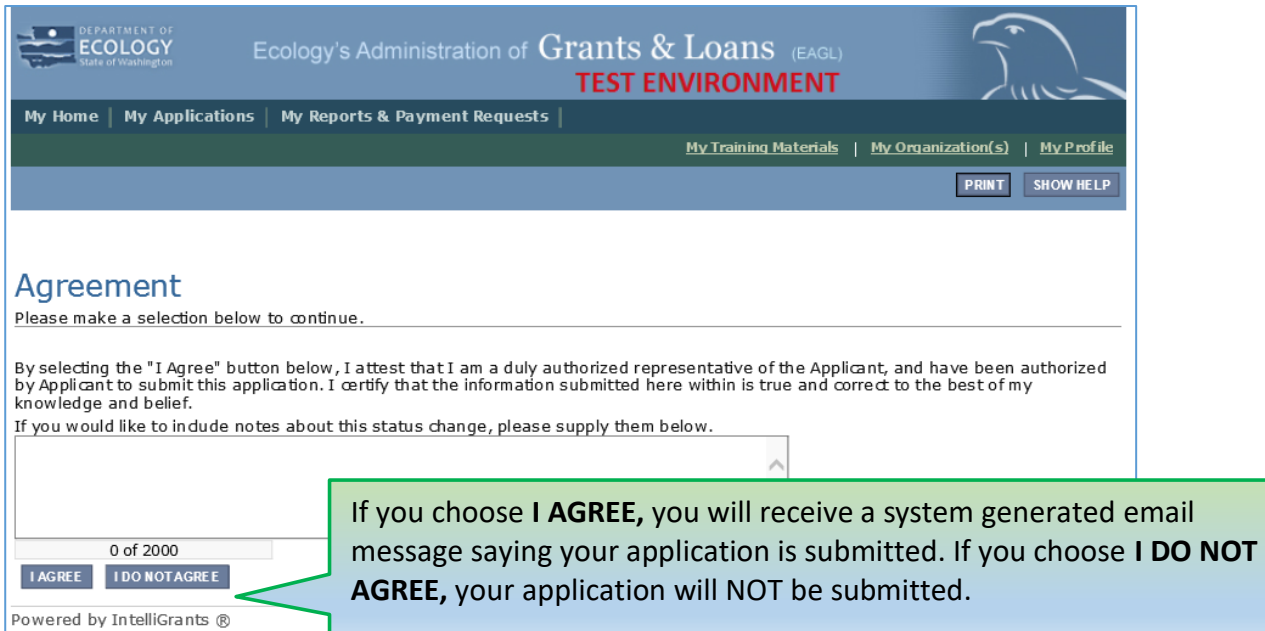

If you have chosen, I Agree, then congratulations your Application has been successfully submitted! The Current Status of your Document # is now showing as **Application Submitted**.

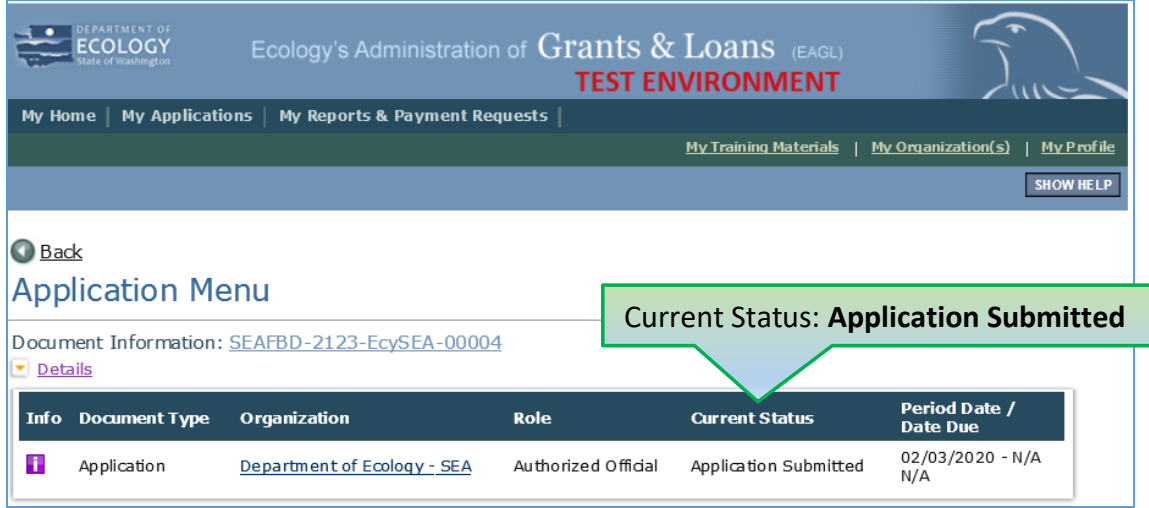

You will be contacted by Ecology regarding how your project scored in the evaluation process.

For any comments or questions, please contact Scott McKinney at [Scott.McKinney@ecy.wa.gov](mailto:Scott.McKinney@ecy.wa.gov) or 360-407-6131, or Layne Slone at **layne.slone@ecy.wa.gov** or 360-867-8171.

# **Appendix A: EAGL Roles and Permissions**

### <span id="page-54-1"></span><span id="page-54-0"></span>**EAGL Role Permissions Overview:**

EAGL is a workflow system. What you can do and when you can do it depends on your role and the current status of the EAGL document.

Each staff person from your organization who needs to do work in EAGL must:

- Establish a Secure Access Washington (SAW) account.
- Establish an EAGL account through their SAW account.
- Be associated with your organization by an EAGL Administrator from Ecology (if working with multiple organizations).
- Be granted appropriate document (i.e. the agreement or PRPR) access by the organization's Authorized Official.

### <span id="page-54-2"></span>**Role Permissions Table:**

You can find the following table on the last page of the *[EAGL External User](https://apps.ecology.wa.gov/publications/SummaryPages/1701015.html)s' Manual*. 10

<span id="page-54-3"></span>Table 2. EAGL Role Permissions Table

### **Appendix 3 - Role Permissions Table**

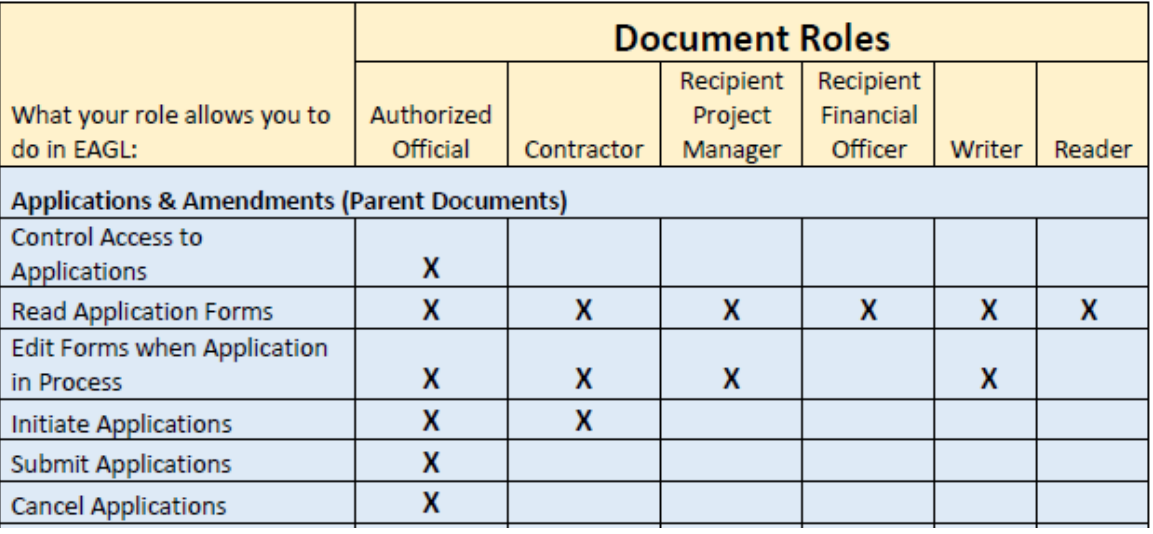

 $\overline{a}$ 

 $10$  https://apps.ecology.wa.gov/publications/SummaryPages/1701015.html

Also see Appendix 1 – Quick Steps for EAGL Processes (p. *i*) in the *[EAGL External Users'](https://apps.ecology.wa.gov/publications/SummaryPages/1701015.html)  [Manual](https://apps.ecology.wa.gov/publications/SummaryPages/1701015.html)*. 11

- Updating Roles at the Organization Level.
- Managing Roles at the Organization Level.
- Managing Roles at the Document Level.

 $\overline{a}$ 

<sup>11</sup> https://apps.ecology.wa.gov/publications/SummaryPages/1701015.html

### **Appendix B: Elements of Integrated Projects**

Figure 1. Elements of Integrated Projects. Ten elements of integrated floodplain management processes at the local scale. *Floodplains by Design: Toward a New Paradigm.* (The Nature Conservancy, 2018)

# How Integrated is our Floodplain Management?

<span id="page-56-1"></span><span id="page-56-0"></span>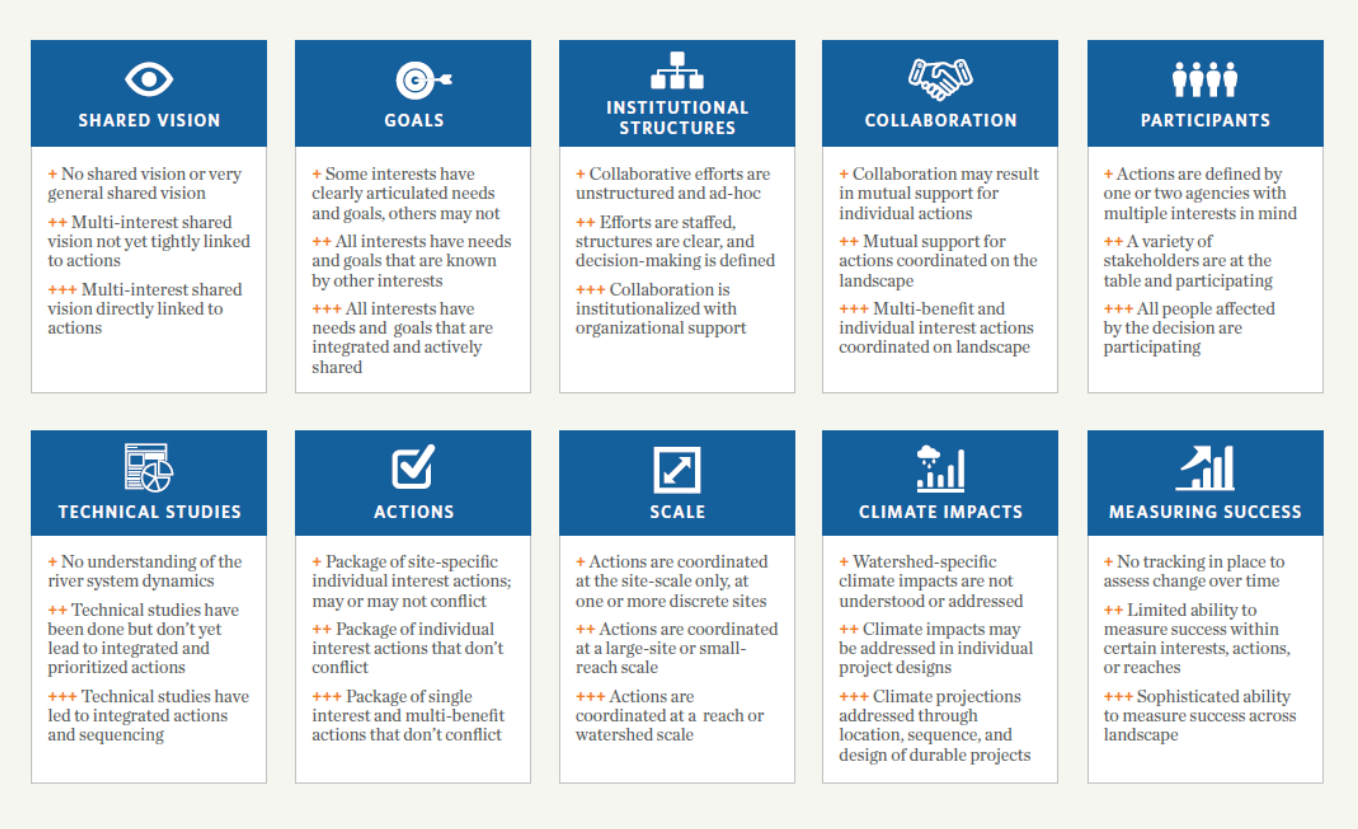

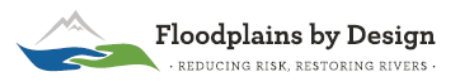